# User Manual

# **Electronic Reading Magnifier**

# E-bot PRO

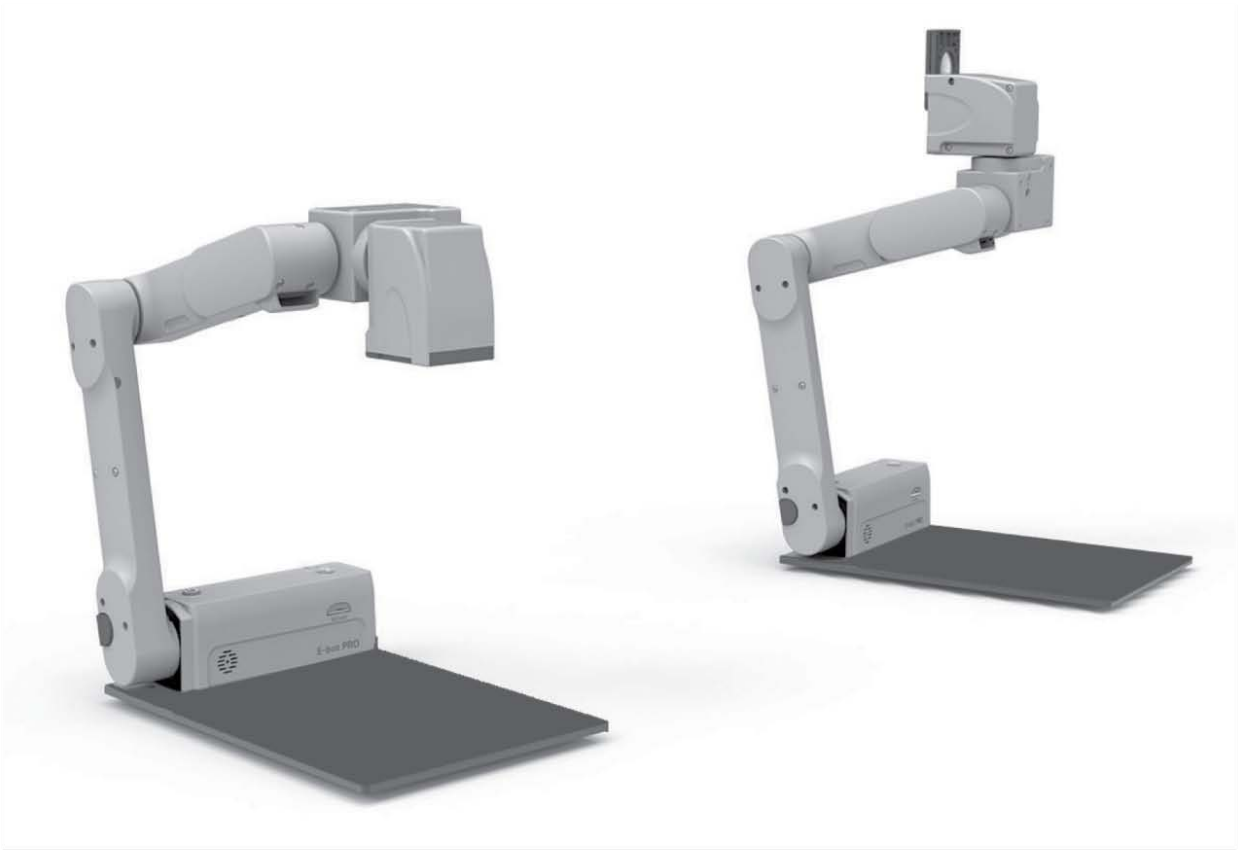

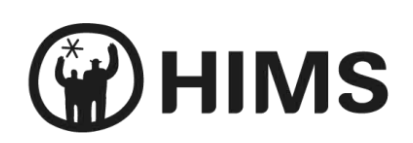

## <span id="page-1-0"></span>Safety Precautions

For your safety and protection of the E-bot, please read and abide by the following important safety precautions.

- **1)** Do not plug the AC adapter into a faulty electrical outlet. This is to prevent electrical shock or fire.
- **2)** Do not touch the AC adapter with wet hands.
- **3)** Use only the AC adapter provided with the E-bot. Using another AC adapter may damage the device. Be advised that damage caused by misuse is not covered by the warranty.
- **4)** Please do not remove the power cable when the E-bot is turned on as this can damage the product.
- **5)** Do not use the E-bot in a moisture-rich environment such as a bathroom, shower or a wet kitchen counter as moisture may get inside the unit and damage the components.
- **6)** Do not use E-bot in extreme high or low temperatures. We recommend that you do not use this device in environments below 0°C or above 40°C, as the image may display inaccurately.
- **7)** Always turn off the power before moving the product to another location.
- **8)** When you press the release switch to fold the E-bot, please grip the arm and manually fold the unit. Allowing the arm to simply drop may cause impact damage to the unit.
- **9)** Do not use the DC OUT at the back of the device as a power supply for devices other than authorized visual displays for E-bot as this can damage the product and/or the connected device.

**2**

# <span id="page-2-0"></span>Marked Symbol Description

Caution: is used to note information for safe and proper use of the product.

Note: is used to introduce reference and usage Tips.

#### **Table of Contents**

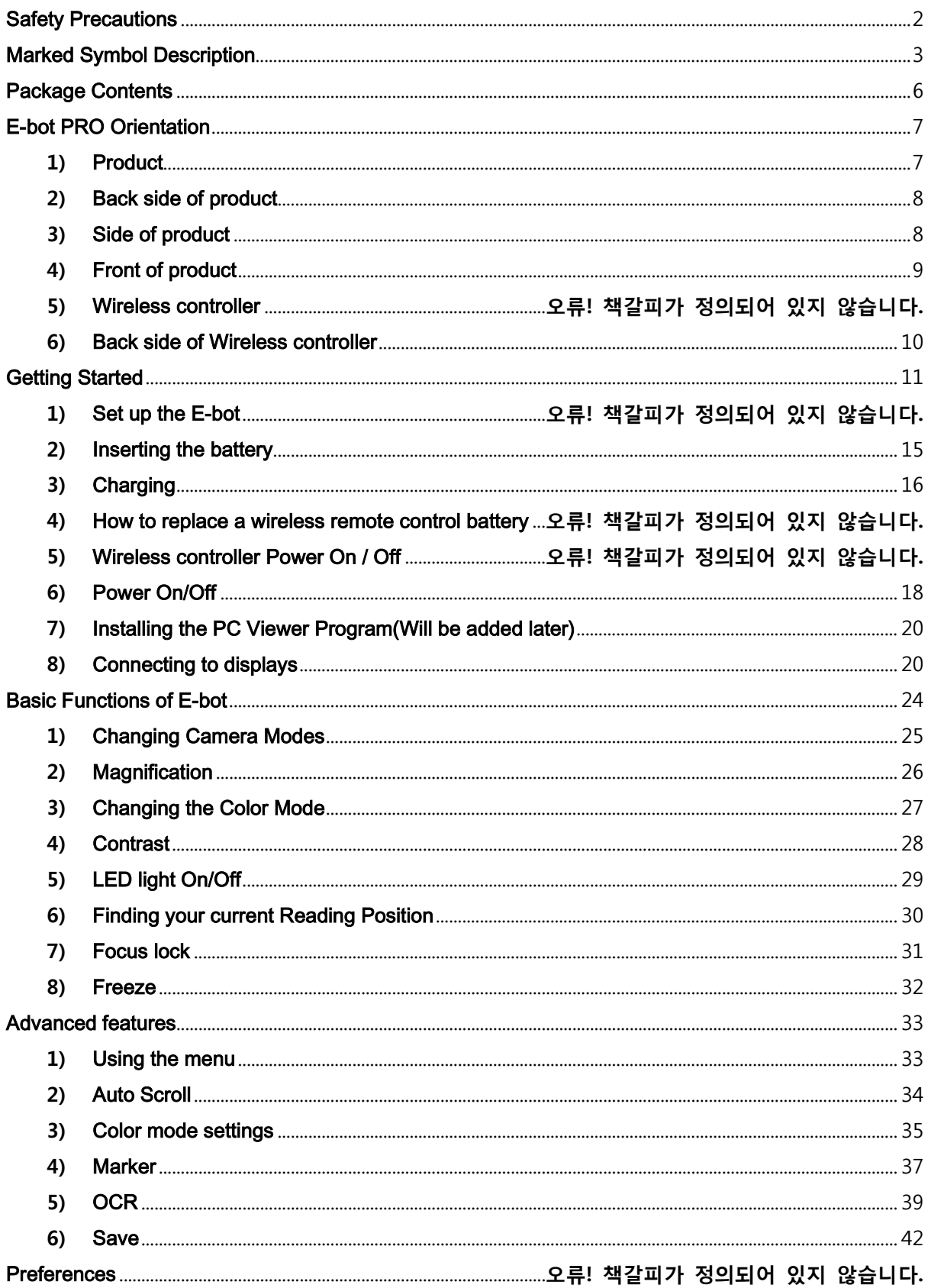

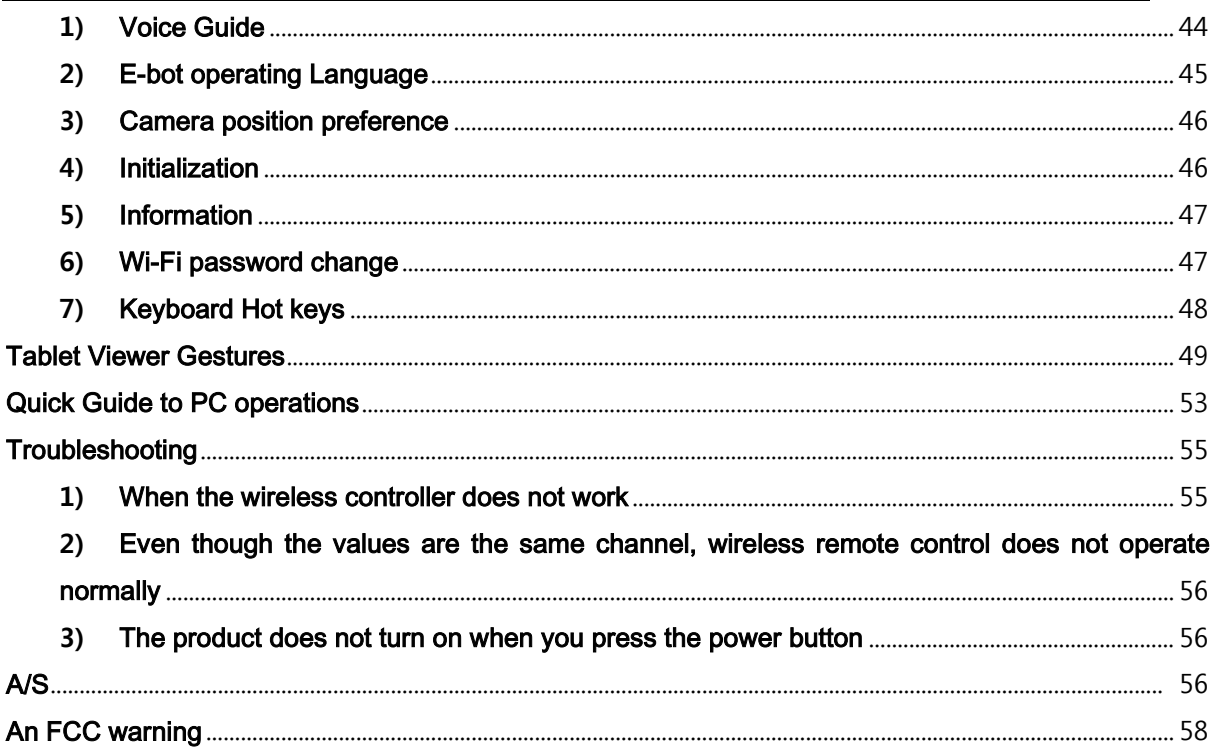

# <span id="page-5-0"></span>Package Contents

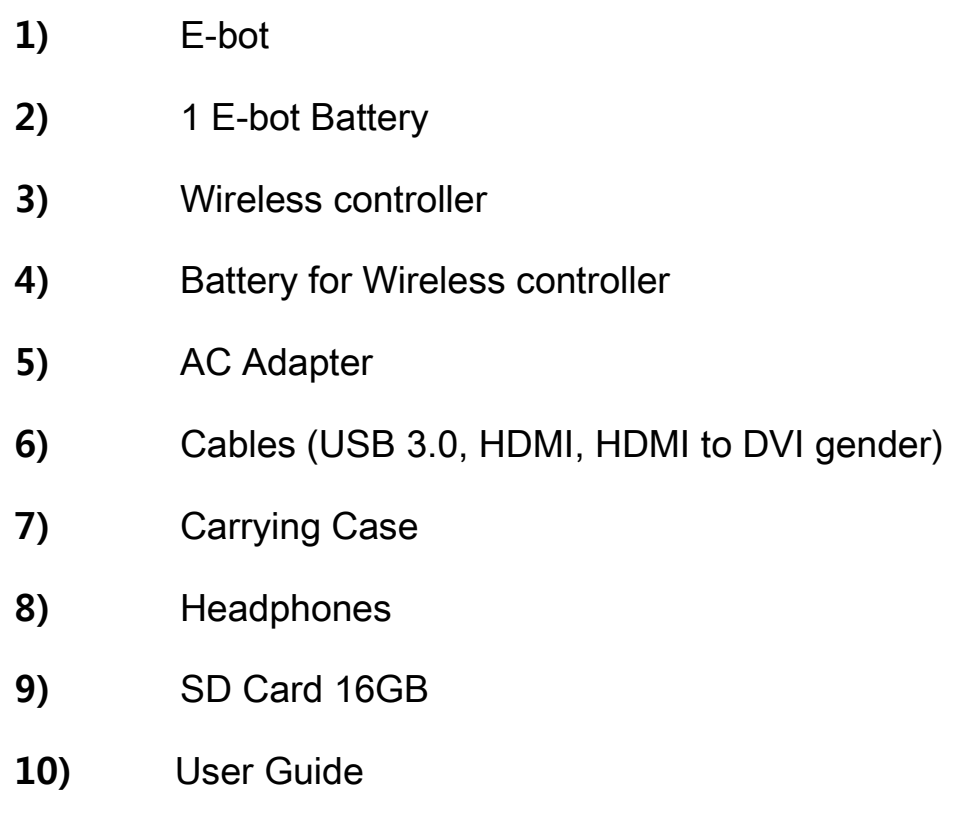

**11)** PC installation program

# <span id="page-6-0"></span>E-bot PRO Orientation

**1)** Product

<span id="page-6-1"></span>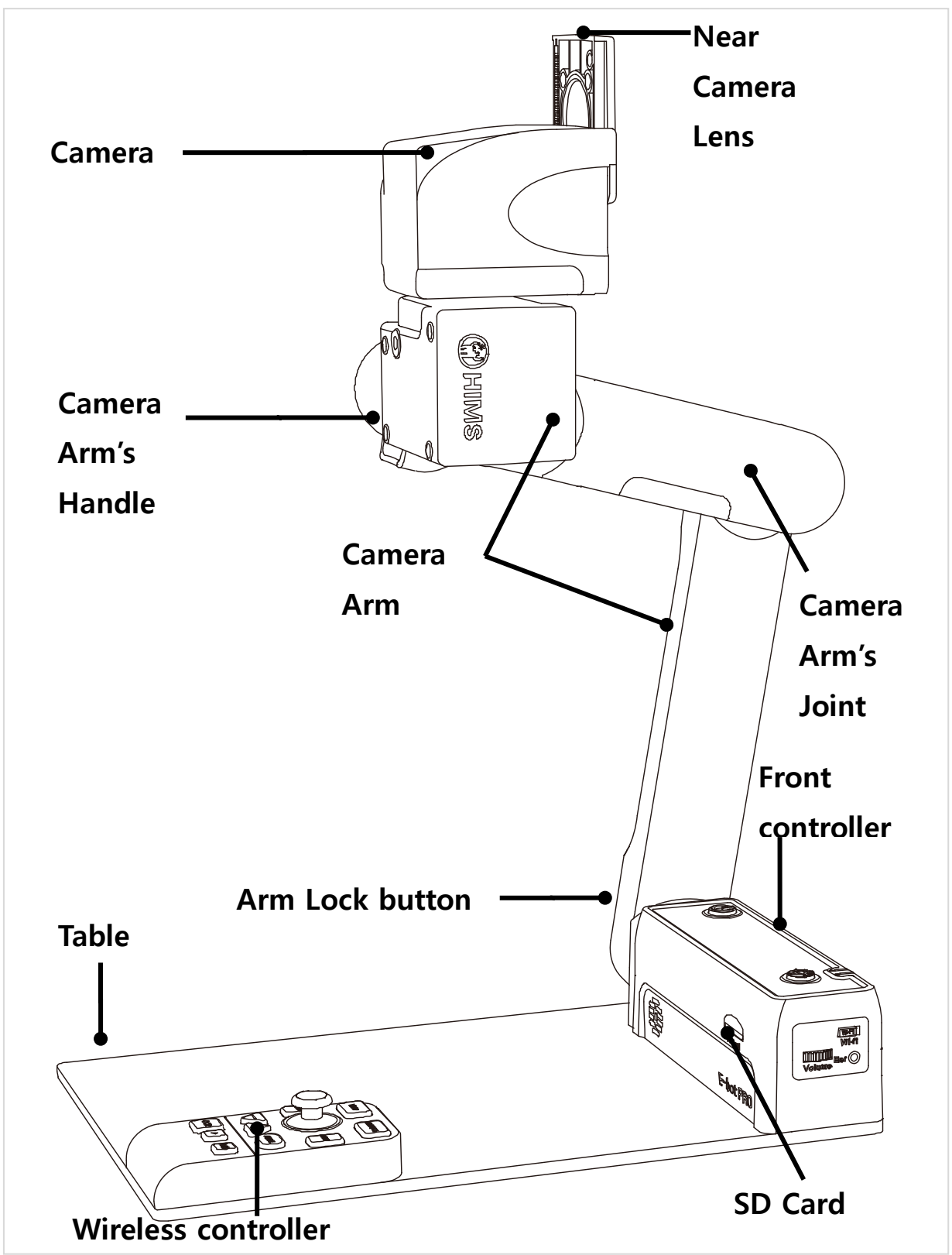

 $\vert$ <sub>7</sub>

<span id="page-7-0"></span>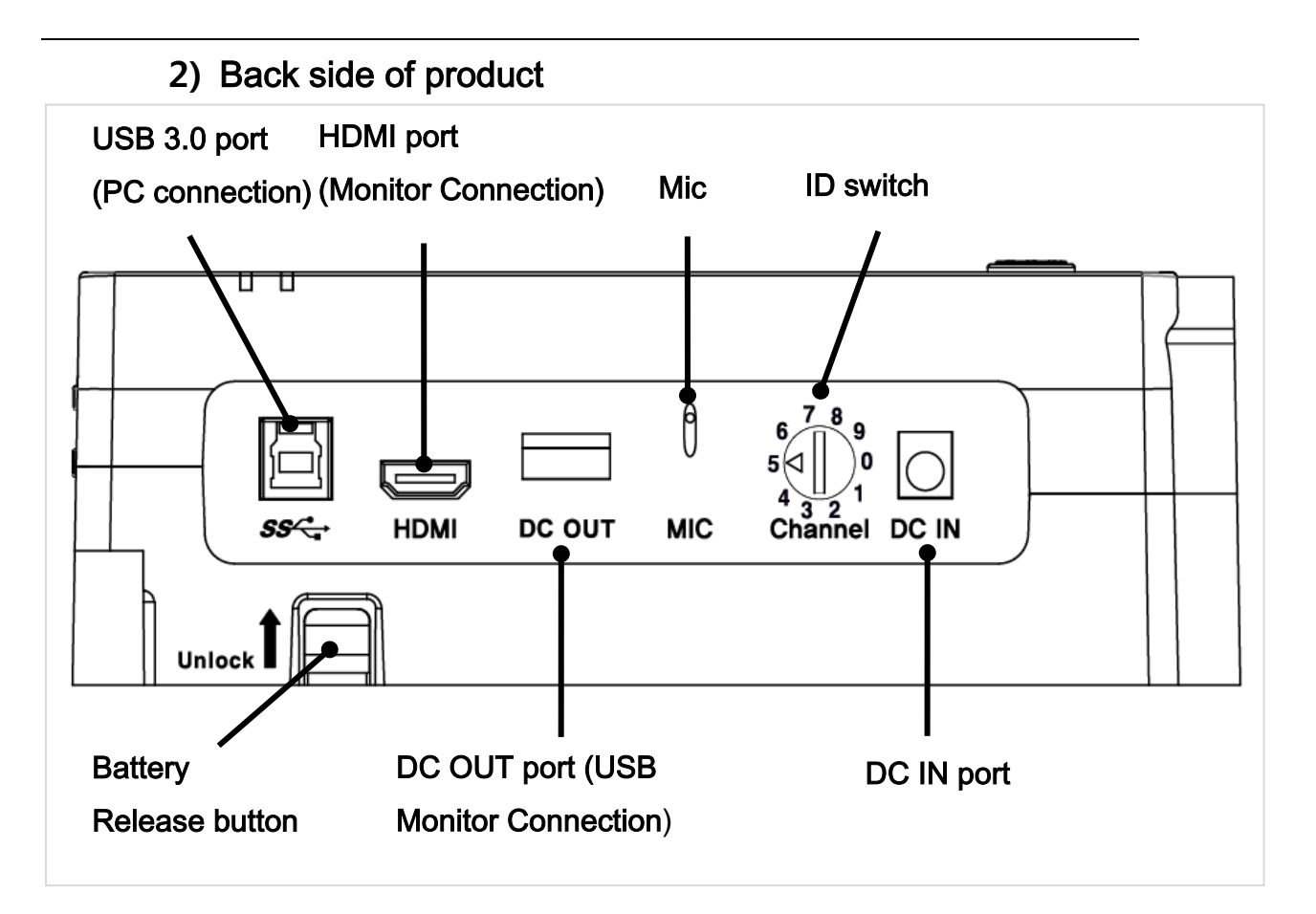

**3)** Side of product

<span id="page-7-1"></span>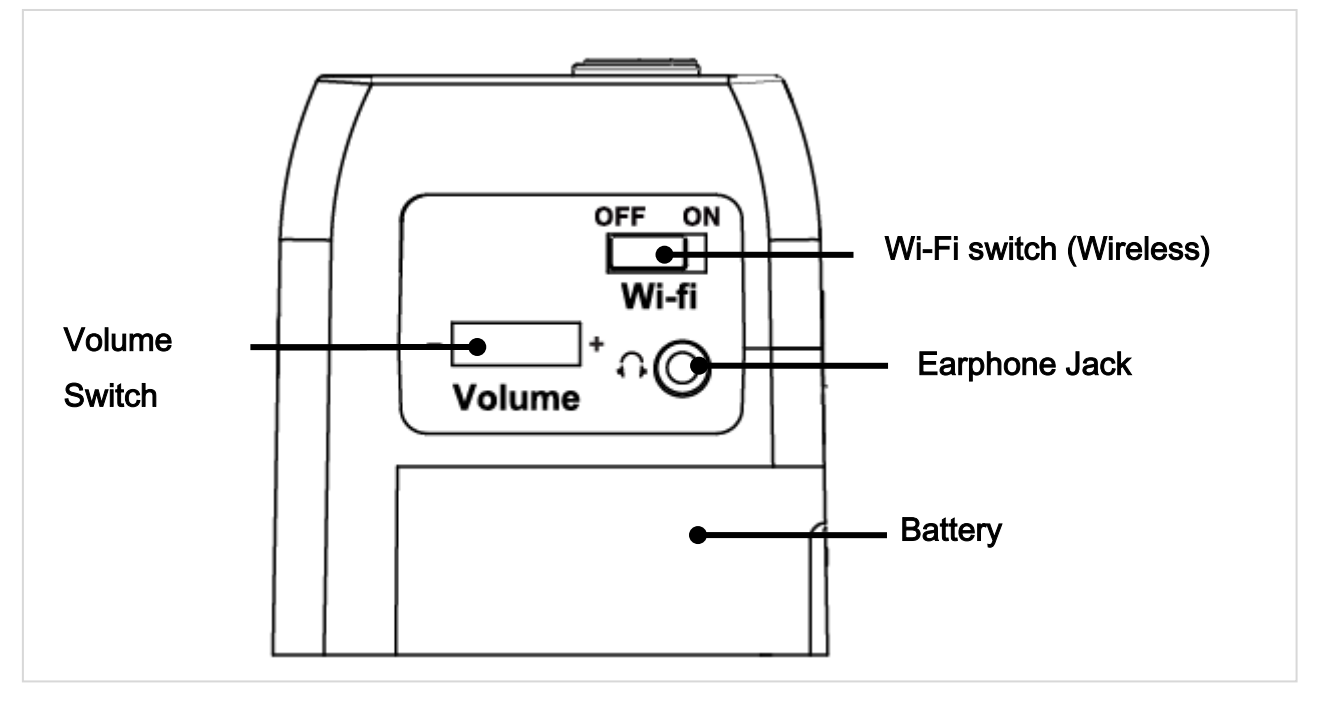

<span id="page-8-0"></span>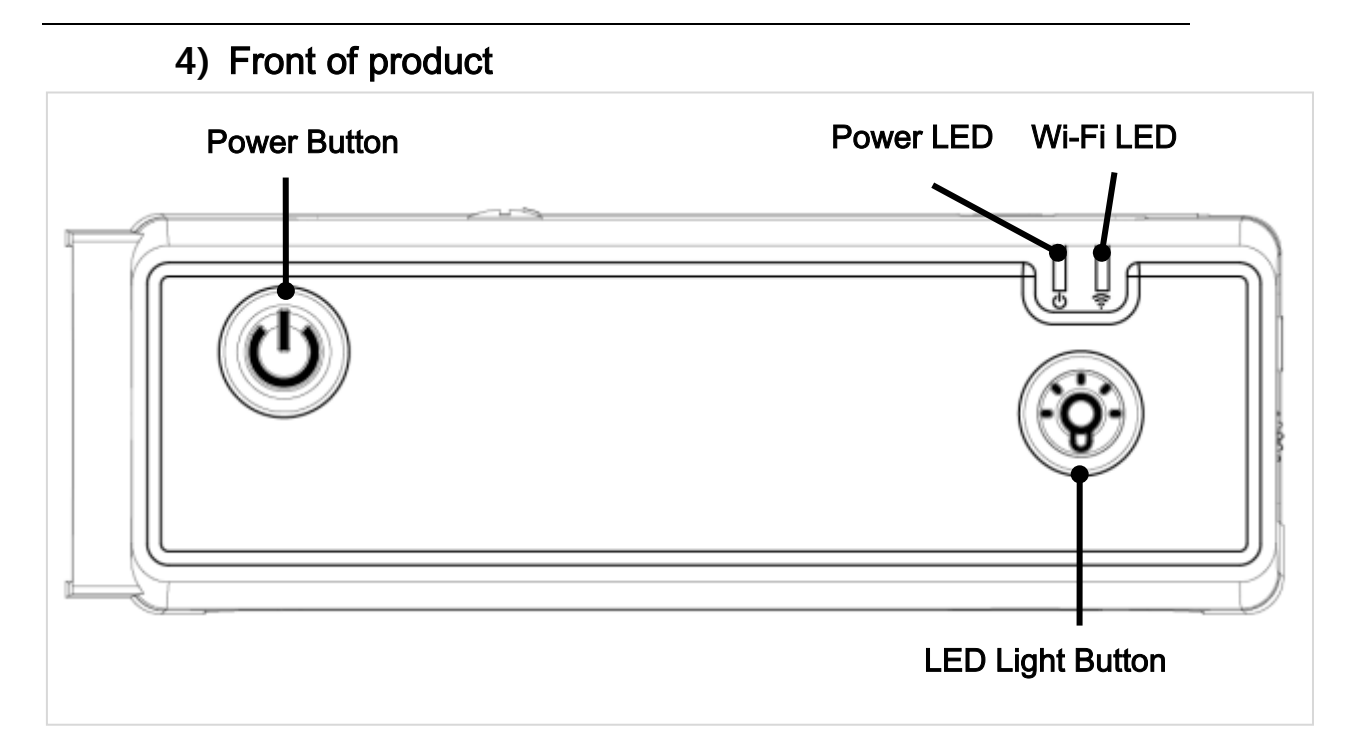

#### **5)** Wireless controller

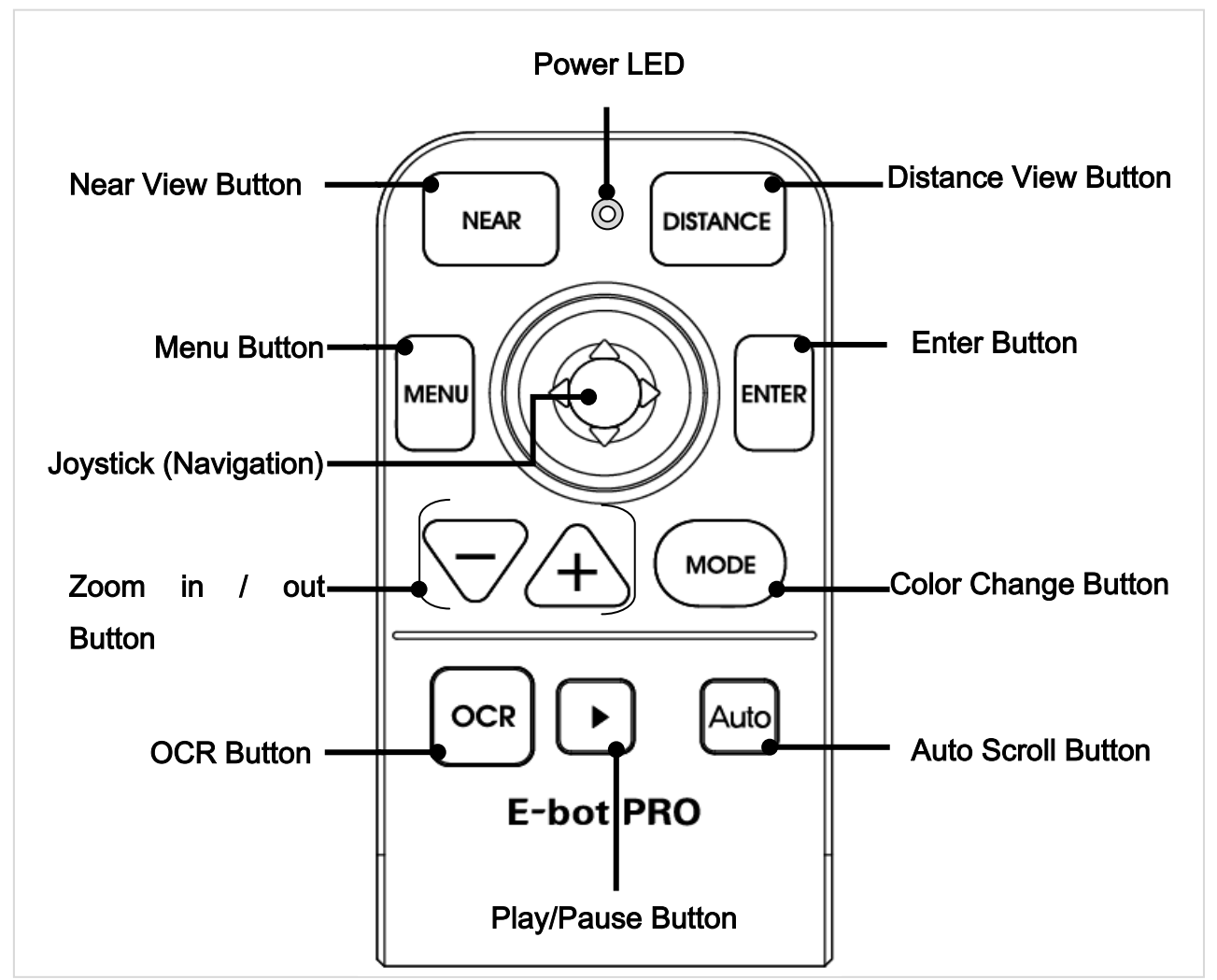

<span id="page-9-0"></span>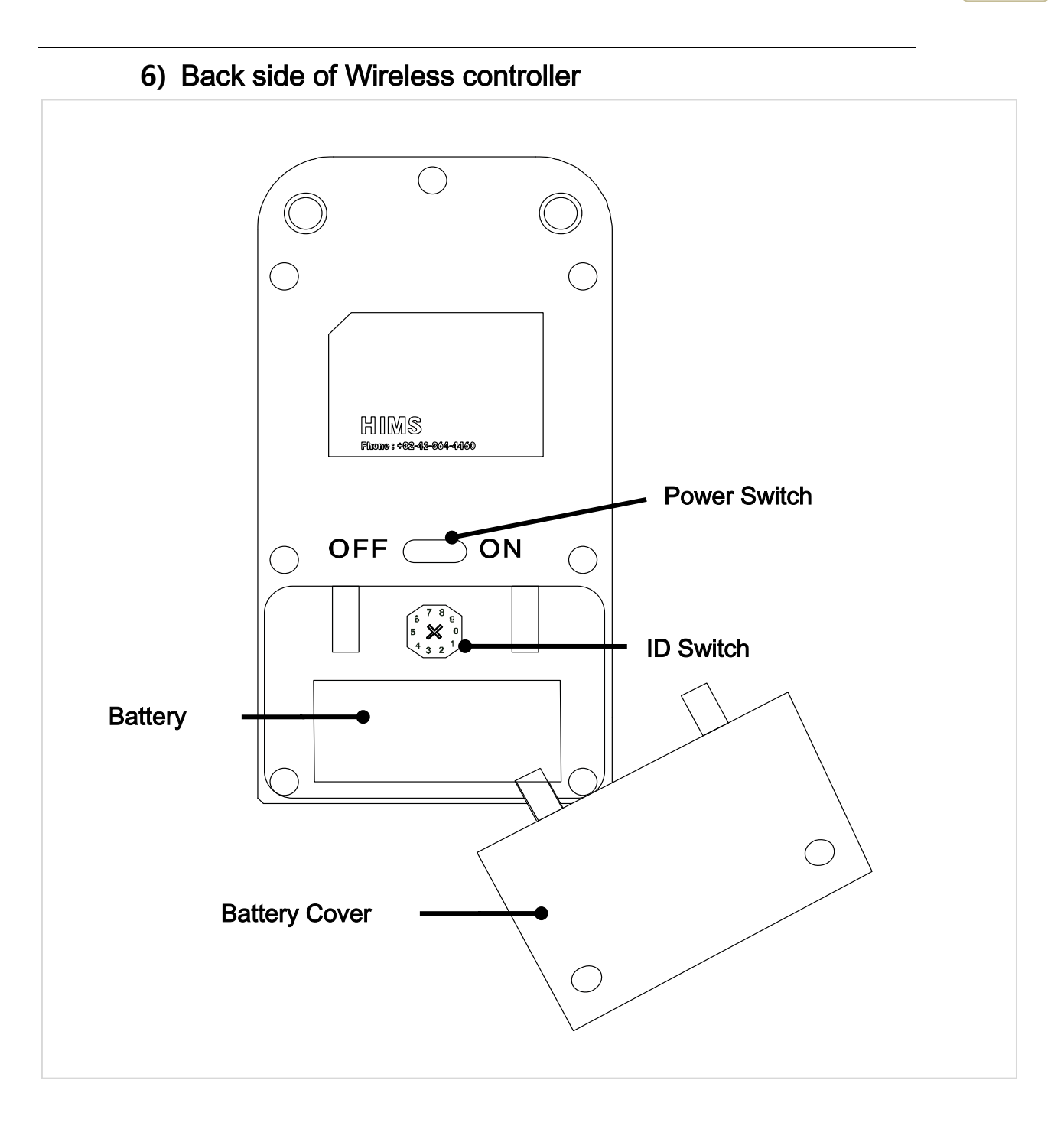

# <span id="page-10-0"></span>Getting Started

## **1)** Unfolding the E-bot

Follow the instructions below to setup the E-bot.

① Grip the camera handle and unfold it upward.

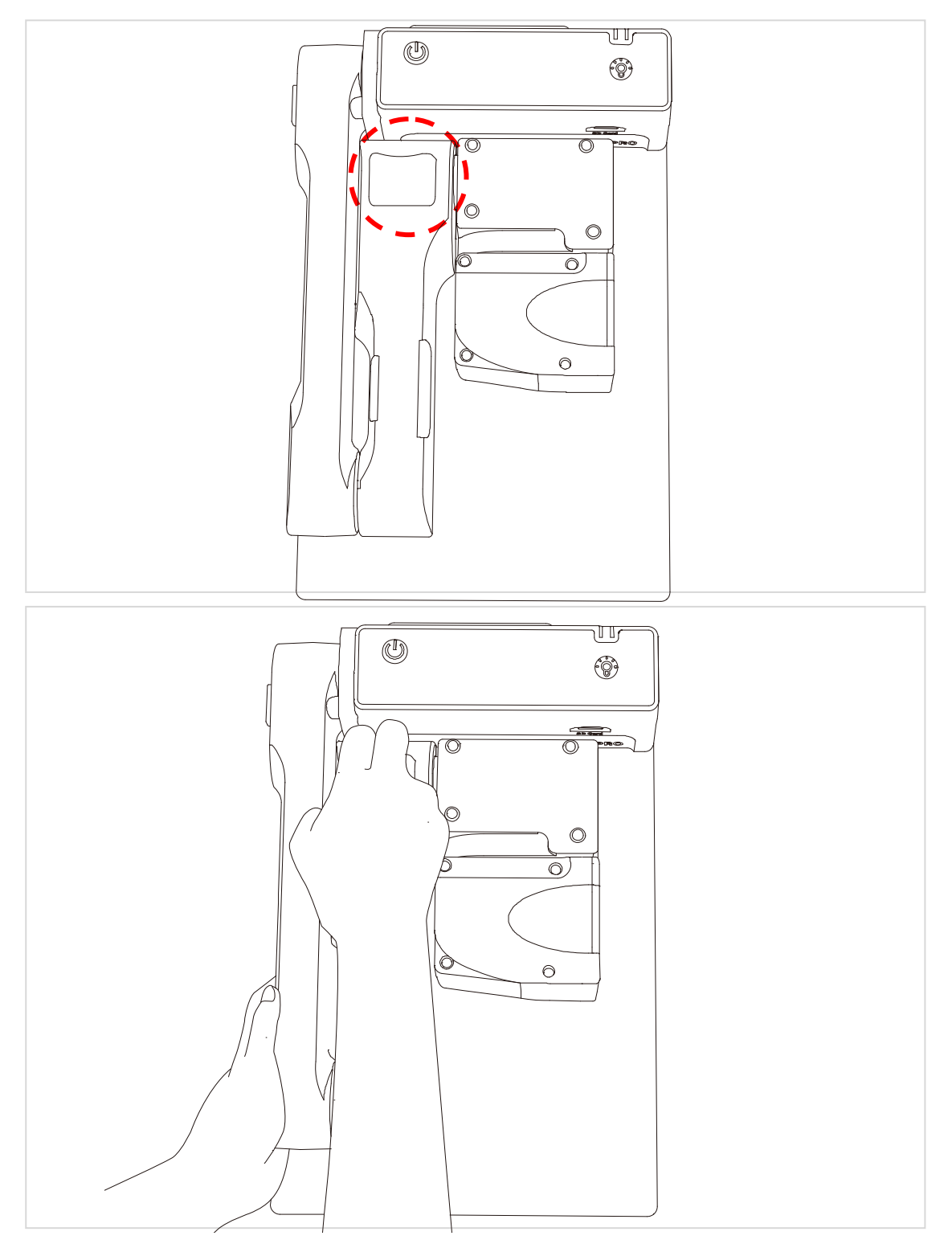

 Continue to unfold the camera until it lays flat on the desk or table top.

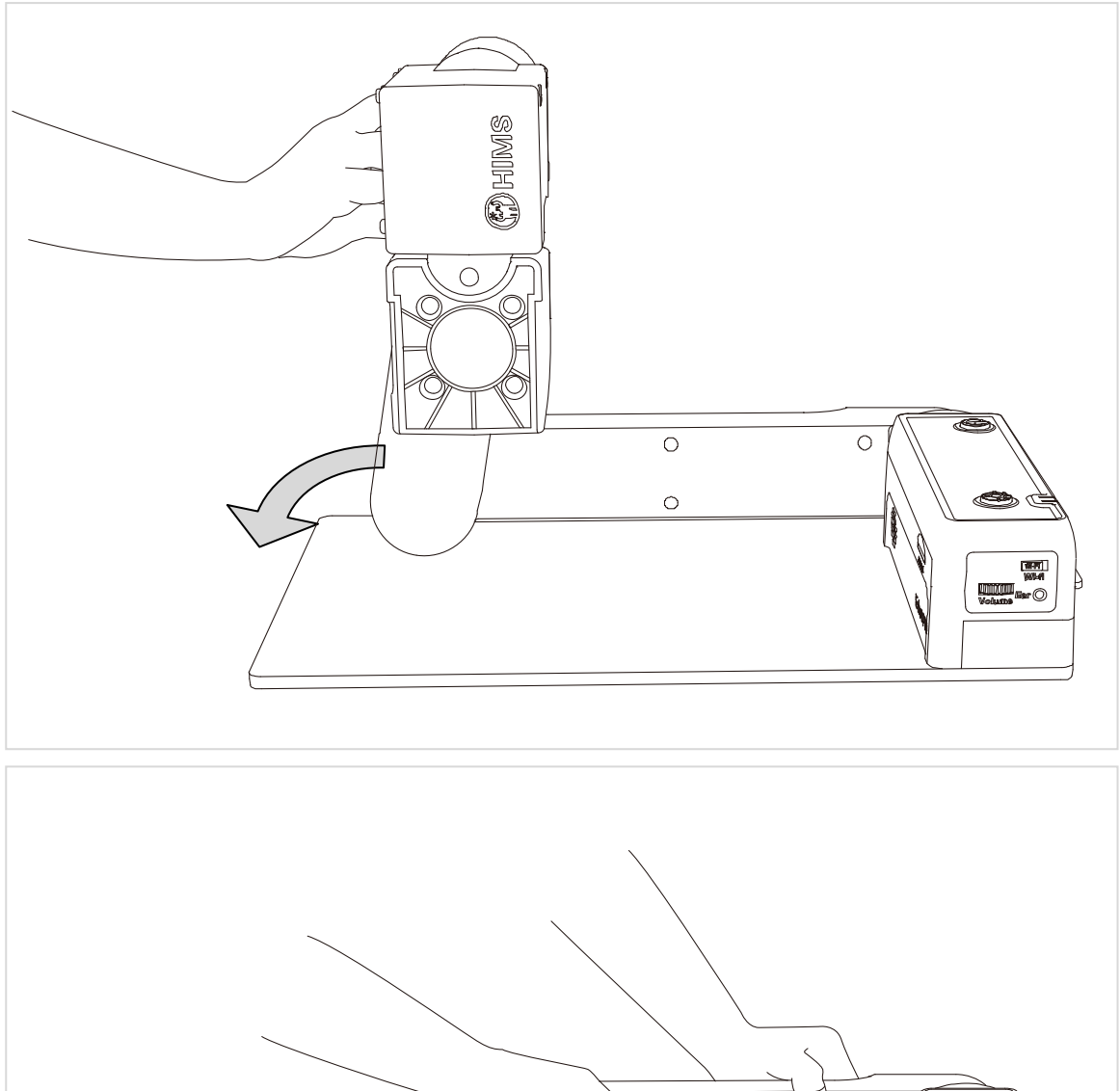

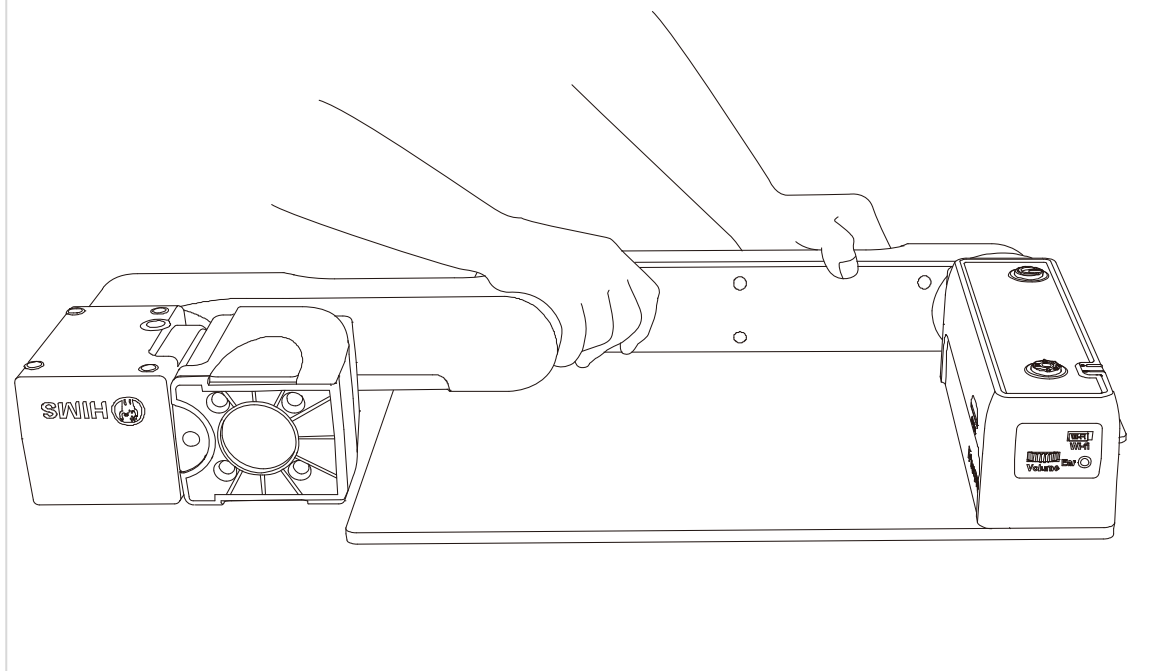

③ Press and hold the Lock button on the left side of the E-bot. While holding the lock button, unfold the longer arm upward until it clicks in to place.

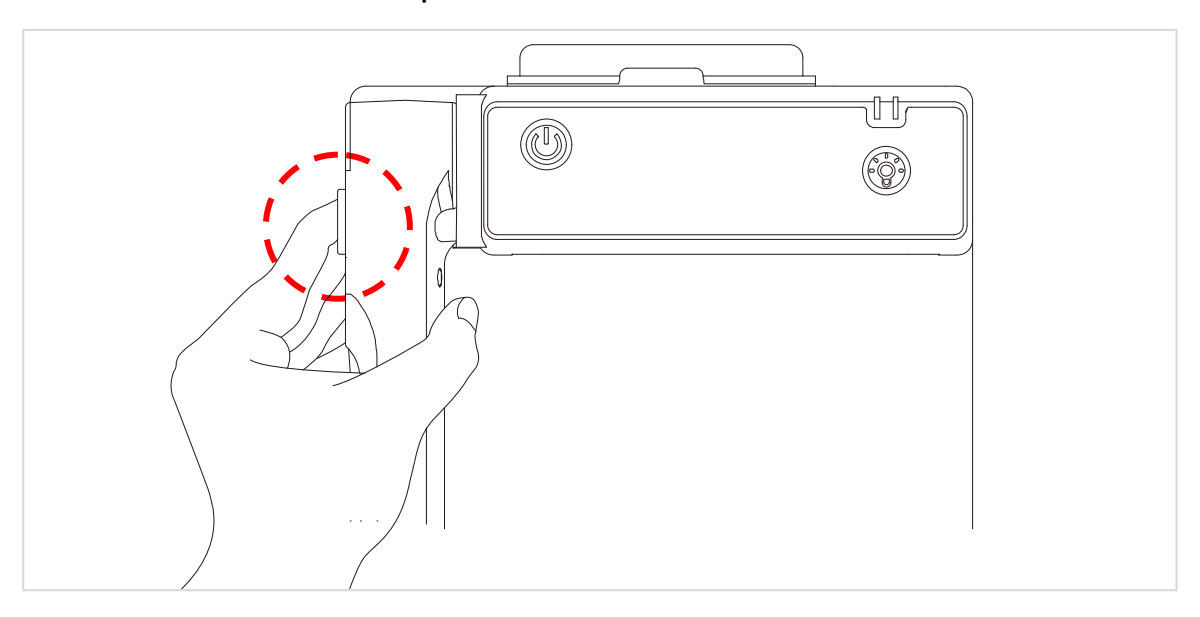

④ The camera arm should be at a 90 degree angle as shown in the illustration.

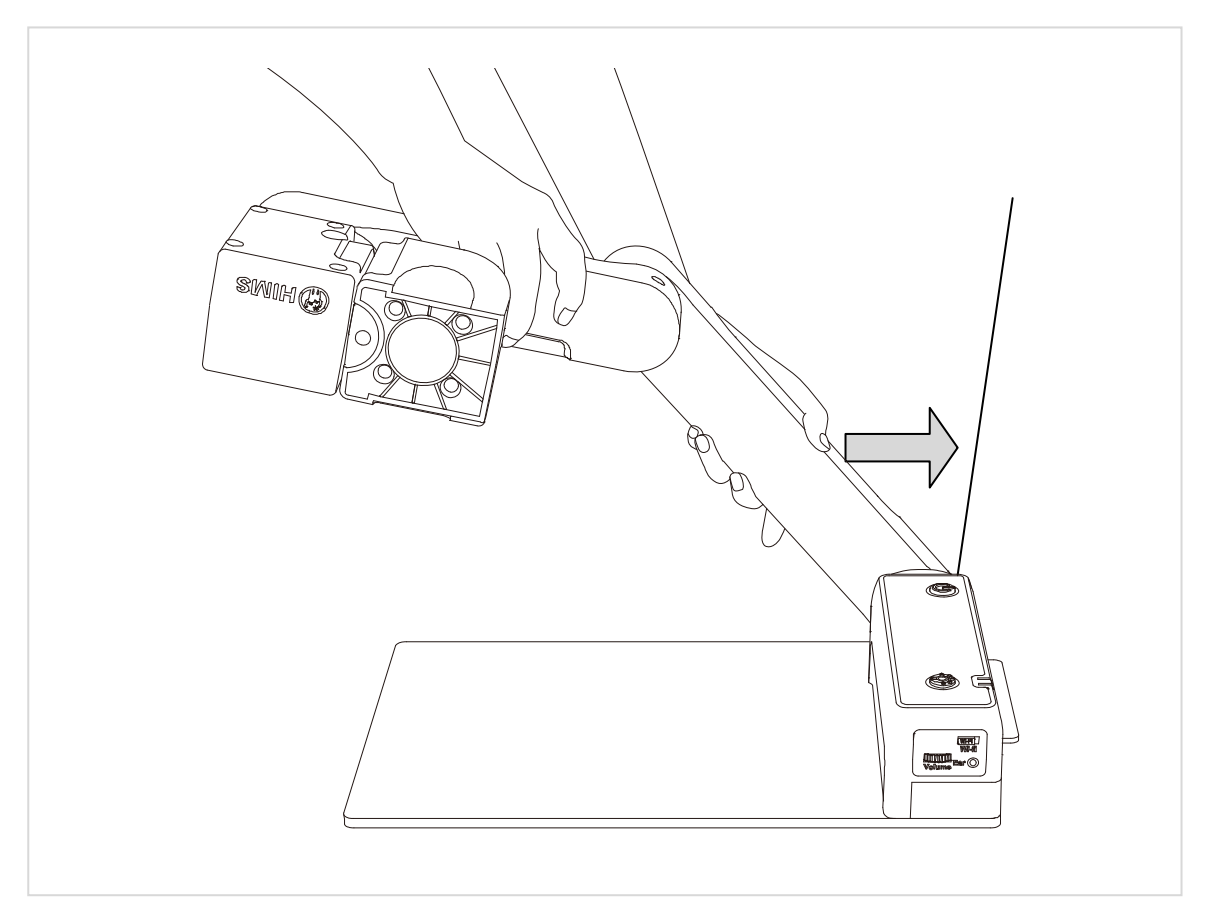

The E-bot is ready for use.

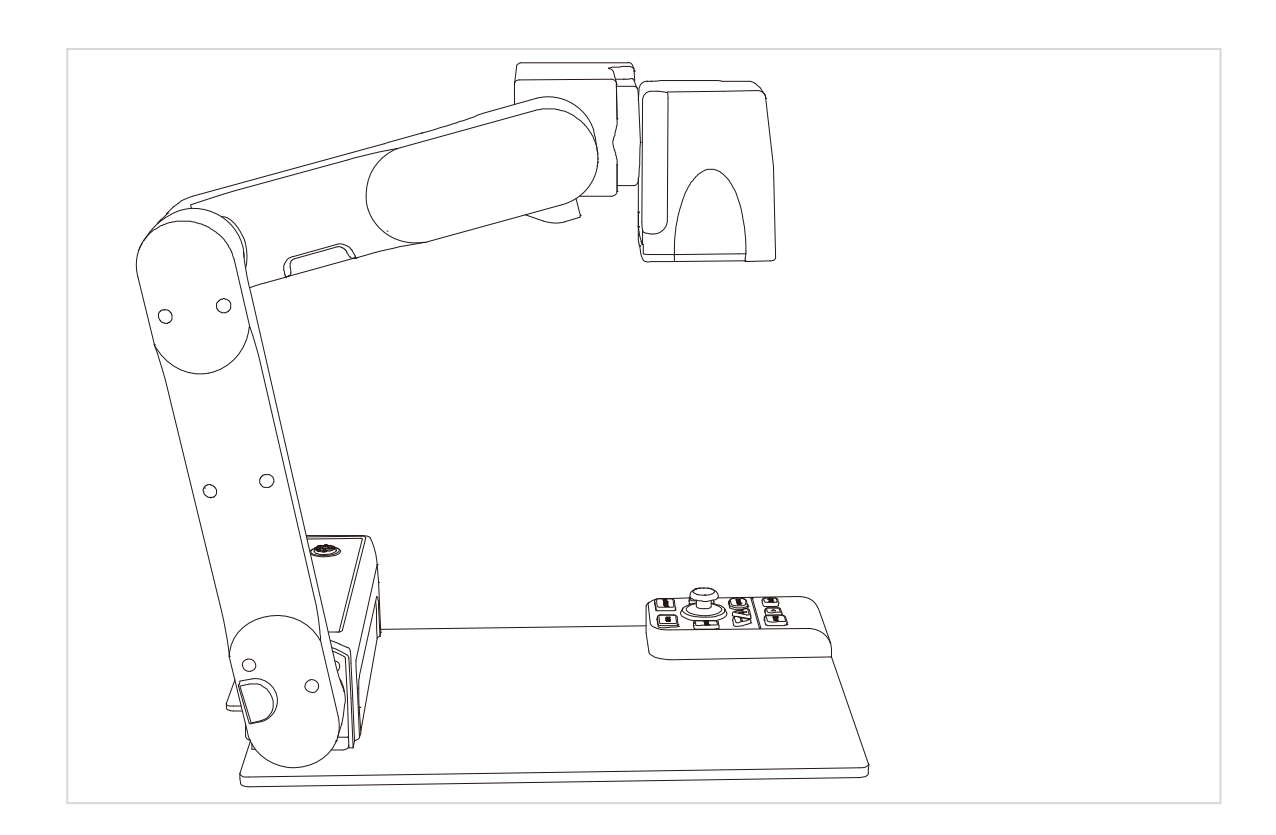

#### • Folding

- Press the power button to turn off the power.
- Press the lock button, fold the longer arm down.
- Grip the camera piece and fold it inside as well.

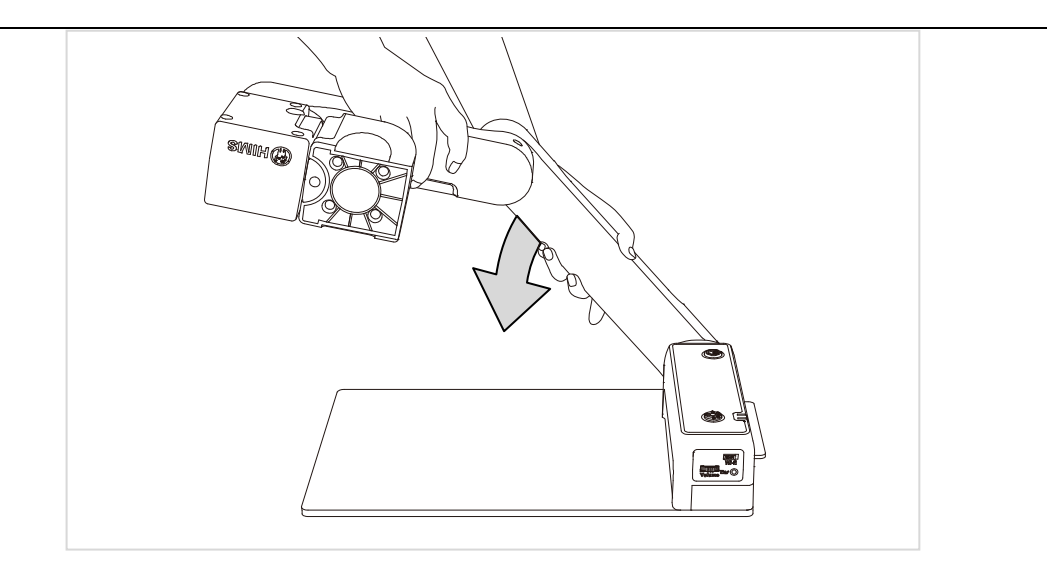

#### <span id="page-14-0"></span>**2)** Inserting the battery

- ① Grip the product's main body and insert the battery.
- ② When the battery is fully inserted, you will feel and hear it click in to place.

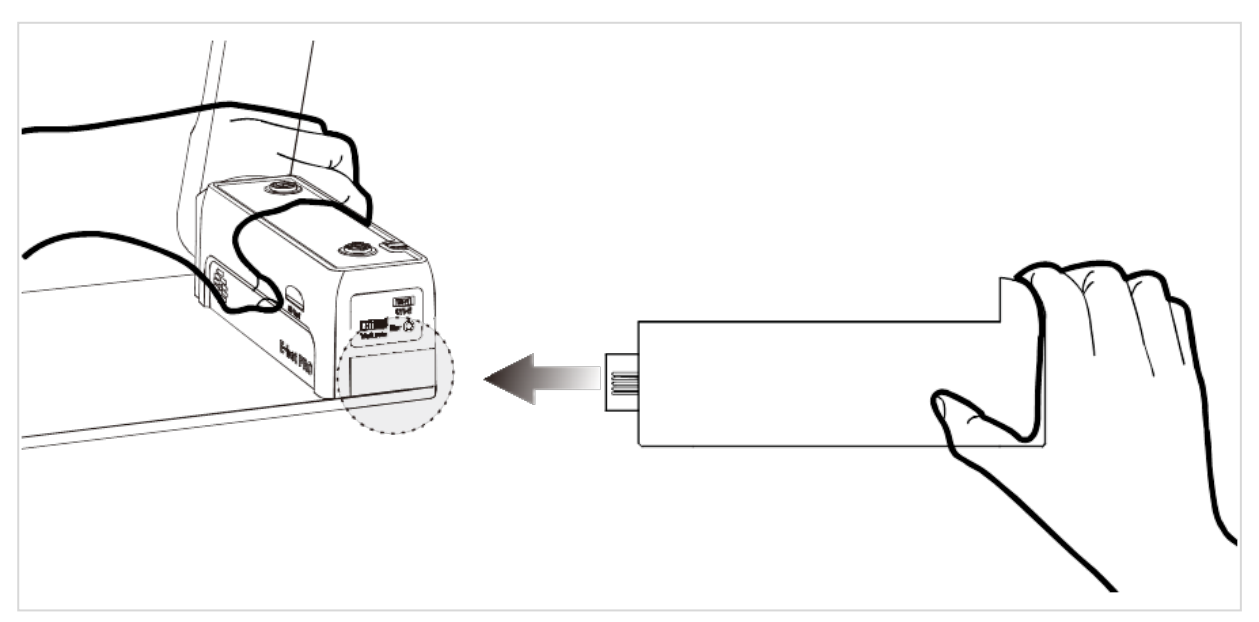

#### • Removing the battery

- ① Lift the battery release button on the back side of the unit.
- ② While lifting the battery release button, pull the battery out of the compartment.

**15**

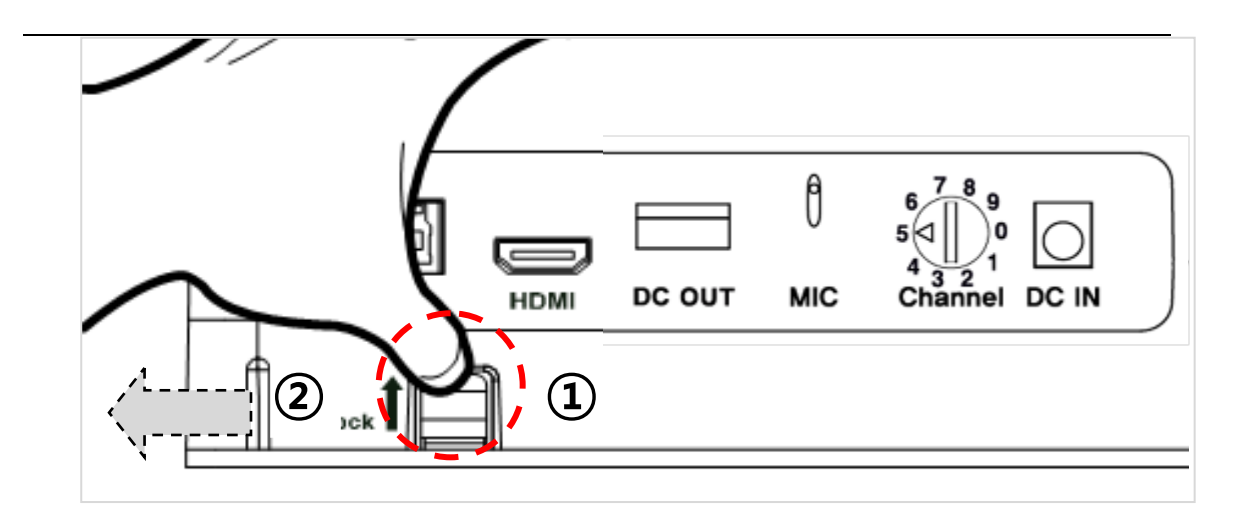

- <span id="page-15-0"></span>**3)** Charging
- Charging via the AC Adapter

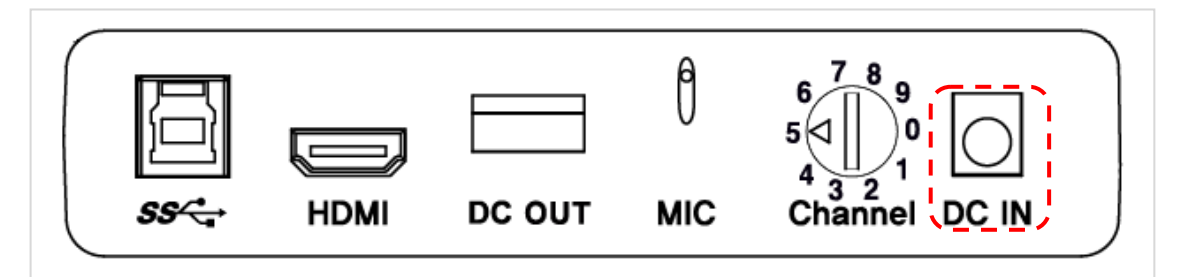

- ① The DC jack is located on the back of the E-bot.
- ② When E-bot is connected to the AC adapter, the battery is being charged.

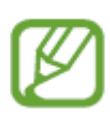

When you use the E-bot for the first time or after a long period of disuse, please allow the unit to charge for more than 5 hours

#### Charging via USB

- ① Connect the larger end of the USB 3.0 cable to the USB port on your PC.
- ② Connect the smaller, flatter end of the USB 3.0 cable to the USB port on the back side of the unit.

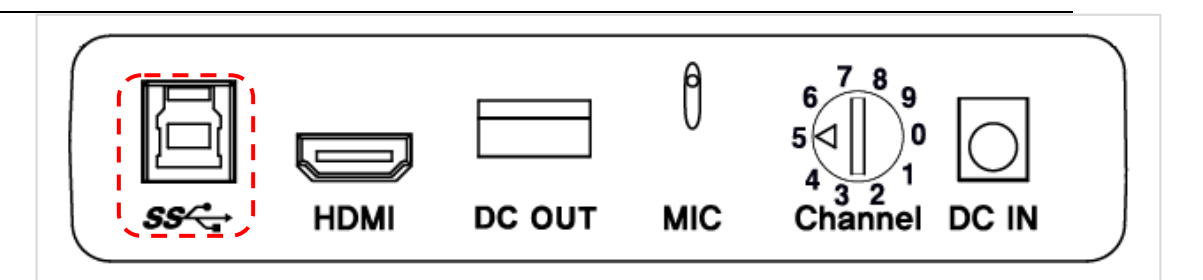

**17**

If you connect the E-bot to a computer via USB while E-bot is powered off, the E-bot's battery is charged.

#### • The power LED indicator

The power LED is located on the top right of the control panel of the main body. The power LED indicates status as follows:

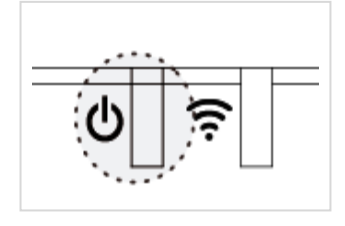

When the battery is being charged, the Power LED appears red. When the battery is fully charged, the power LED color is changed to green.

#### **4)** How to replace the battery on the wireless remote control

- ① Place your fingers in the grooves on the cover on the back of the wireless remote control by using two hands and push down and away to remove the battery cover from the unit.
- ② Open the battery cover, replace the battery.

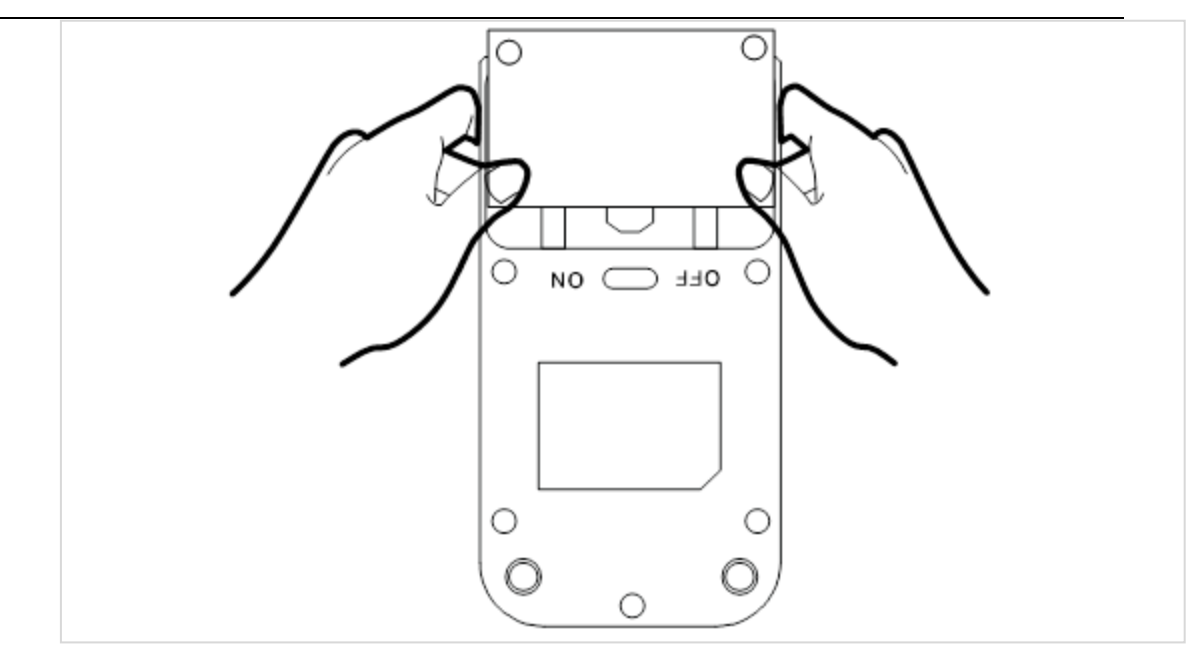

#### **5)** Wireless Controller Power On / Off

- ① Push the power switch on the back of the wireless controller to ON. To power it off, push the power switch to OFF.
- ② Once you press the button on the wireless controller, the Power LED lights up.

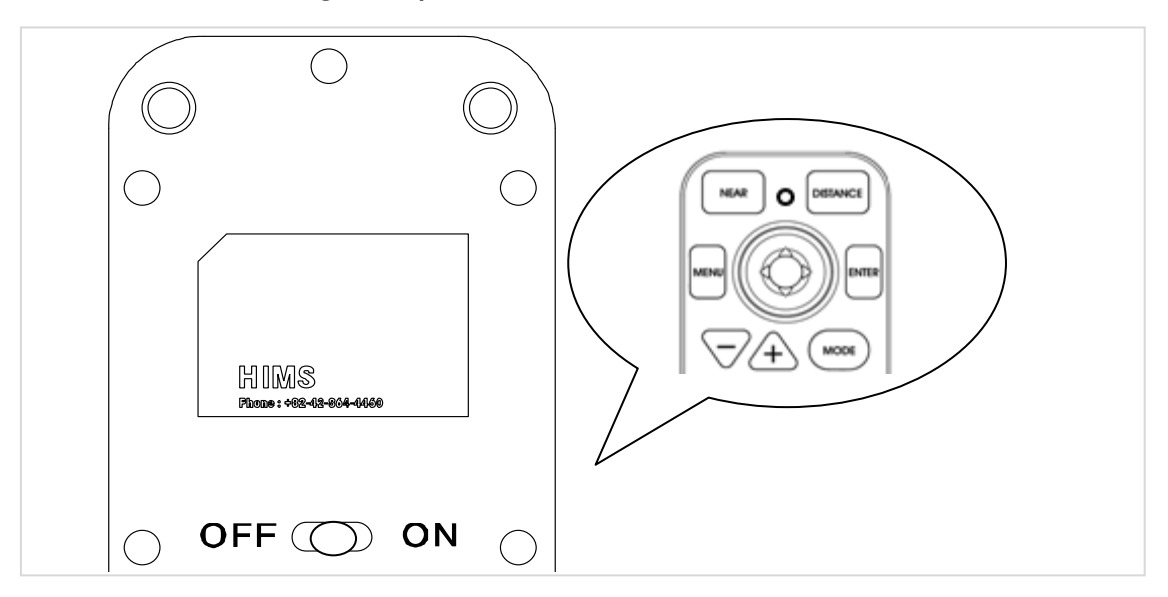

<span id="page-17-0"></span>**6)** Power On/Off

**18**

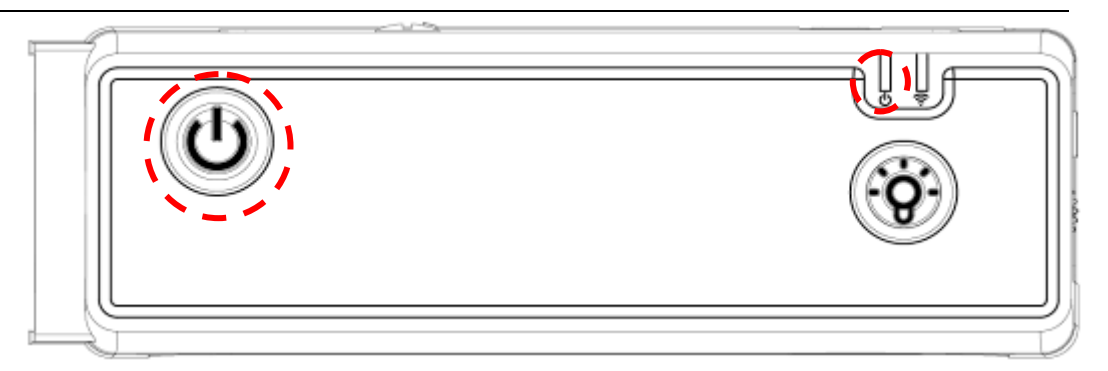

- ① Press and release the power button on the E-bot's main body to power the unit on or off.
- ② The HIMS logo appears and the camera motor automatically places the camera in the downward position for viewing a document on the reading plate. The loading time takes 20 to 25 seconds.
- ③ When the power is turned on, the Power LED changes to green. When the battery is being charged, the Power LED appears red.

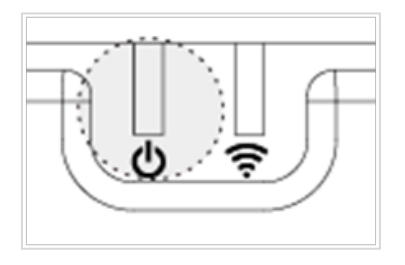

- ④ Press the power button briefly again to place the E-bot into sleep mode.
- ⑤ When the power is turned on, press and hold the power button for more than 2 seconds, the unit power is completely off.

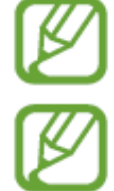

Note: the advantage of Sleep mode is that loading time is shortened. Also note: If the E-bot is in the folded position, it cannot be powered on. If the E-bot is folded when it is turned on, the power shuts completely off.

<span id="page-19-0"></span>**7)** Installing the PC Viewer Program(Will be added later)

#### **8)** Connecting to displays

<span id="page-19-1"></span>E-bot is compatible with various types of display devices, such as desktop video monitors, laptop computers, and Apple or Android tablets.

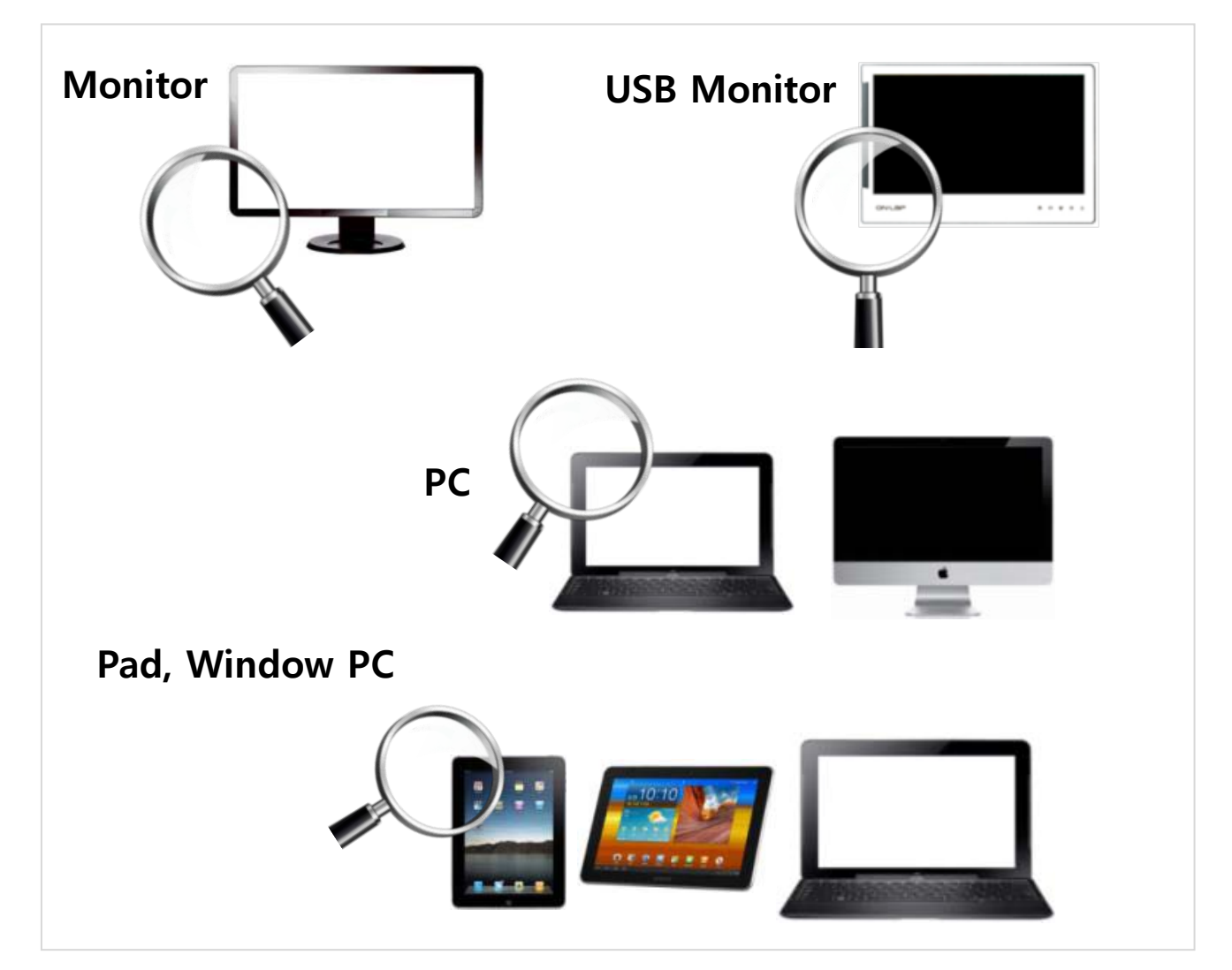

#### Connecting a monitor (HDMI)

- ① Connect the monitor's power cord to a power outlet.
- ② Connect the HDMI cable to the HDMI port on the monitor.
- ③ Connect the opposite end of the HDMI cable to the HDMI port on the back side of the E-bot.

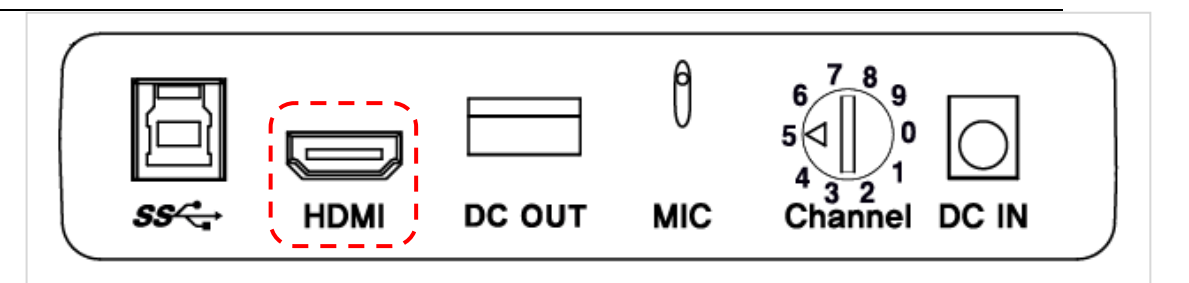

If the monitor has no HDMI port, please use the included HDMI to DVI gender adapter.

## Connecting an On-Lap monitor (DC OUT)

The On-Lap Monitor is a portable, USB powered LCD, sold separately. You may purchase it from HIMS International.

① Connect the On-Lap Monitor's USB power cable (USB 2.0) to the DC OUT port on the back of E-bot.

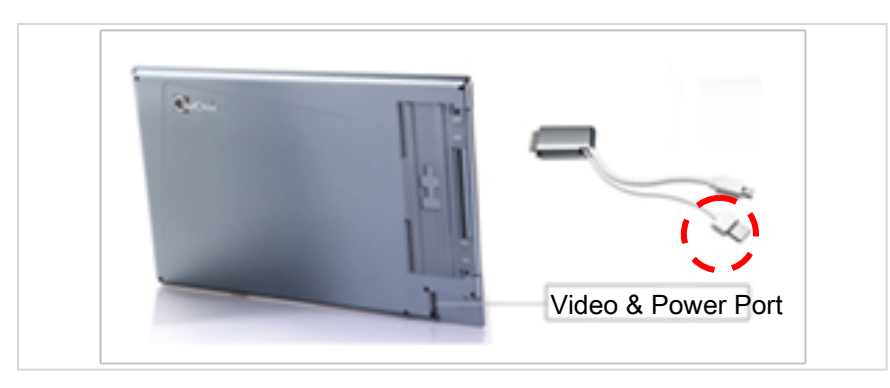

② Connect On-Lap's HDMI cable to E-bot's HDMI port to display E-bot's output on the On-Lap monitor.

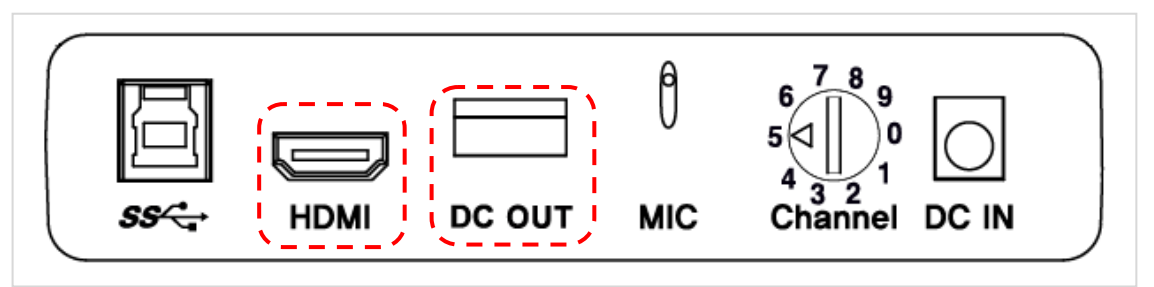

Caution: The DC OUT port is used only for connecting the On-Lap monitor. Please do not connect USB drives or other USB devices to the DC out port.

**21**

Connecting to a PC (USB)

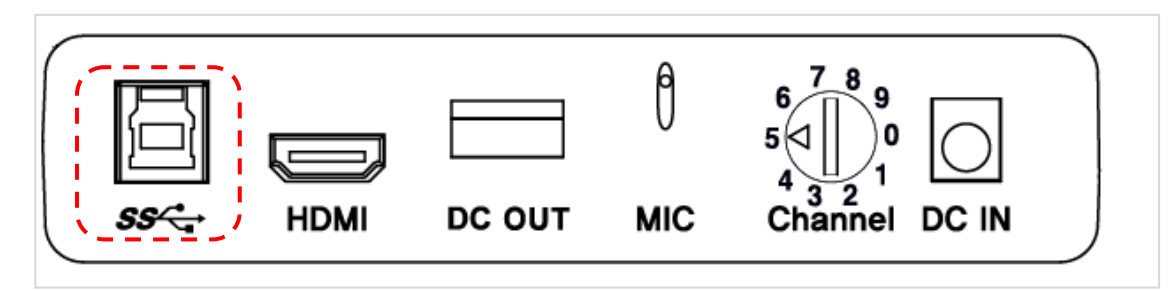

- ① Connect the E-bot's USB 3.0 port to the USB port of your PC using the included USB 3.0 cable.
- ② Turn on the E-bot. At this point, make sure the Wi-Fi switch is set to off.

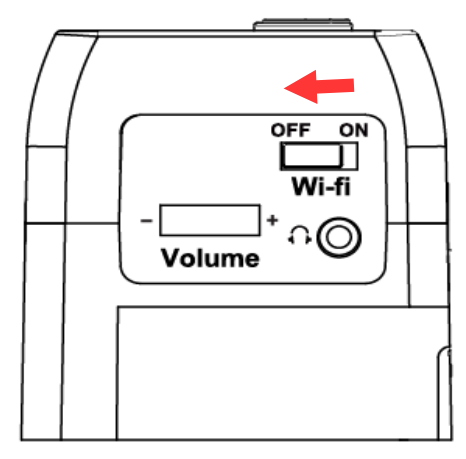

③ And run the E-bot Viewer on your PC. Select USB as the connection method.

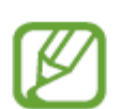

If you connect E-bot to a PC which does not support USB 3.0, the enlarged image resolution is automatically adjusted to accommodate the difference in connection speed.

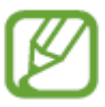

E-bot cannot be supported on Mac computers which do not have USB 3.0 capability.

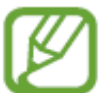

For instructions on controlling E-bot using a keyboard and mouse, please refer to the last section of this manual.

Connecting to a PC (Wi-Fi)

E-bot can output magnified images via Wi-Fi connection to Windows

PC's, Android tablets and Apple iPads.

- ① To output to your PC via Wi-Fi, turn on the E-bot.
- ② Set the E-bot Wi-Fi switch to ON. The Wi-Fi LED is changed to blue to indicate Wi-Fi is on.

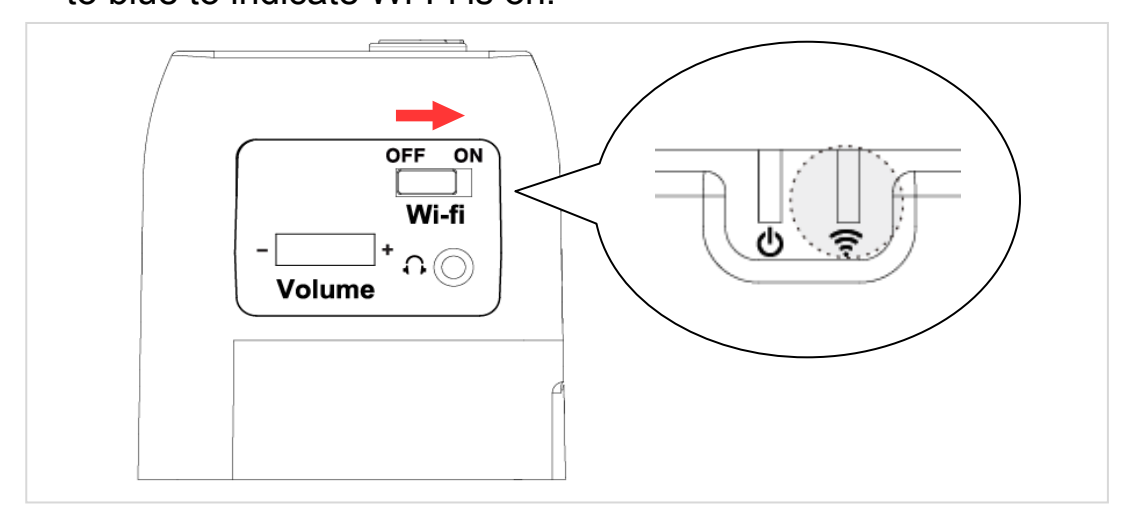

- ③ Enter the PC's wireless network connection area and connect to the E-bot network.
- ④ When you are asked for the network key, please enter the Ebot's Wi-Fi password. The default password is '00000000 '.
- ⑤ Once your PC is connected to the E-bot network, run the Ebot viewer program on your PC, and select Wi-Fi as the connection method.

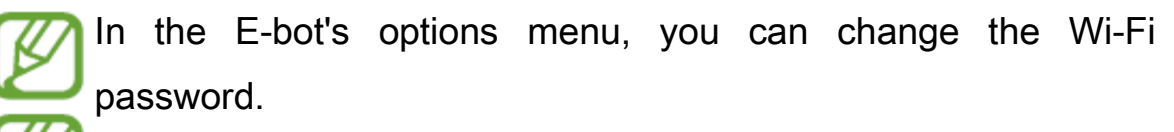

Wi-Fi output is not supported on Mac computers.

Connecting to an Apple iPad or Android Tablet (Wi-Fi)

- ① To view and operate E-bot via your tablet, please connect to the Apple or Android app store, and install the E-bot Viewer application.
- ② When the installation is complete, turn on the E-bot. Then turn on the Wi-Fi switch on the right side. Once Wi-Fi is turned on,

the Wi-Fi indicator light on the main body appears blue.

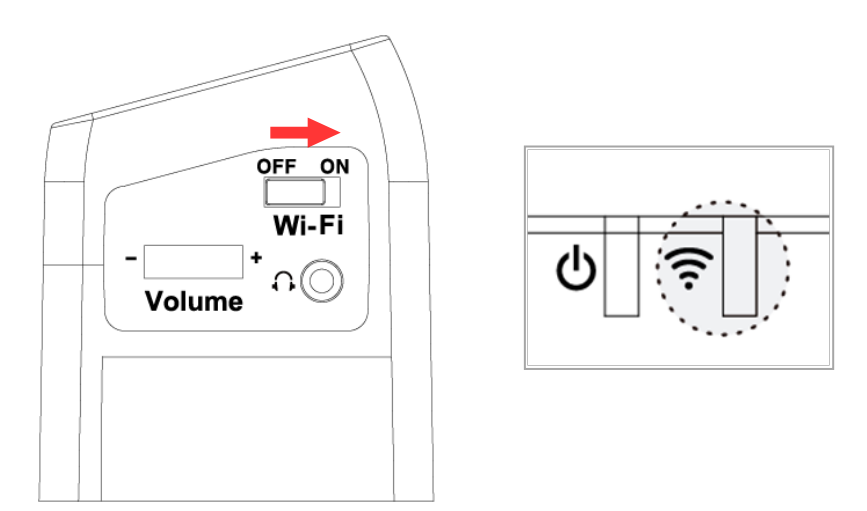

- ③ Be sure Wi-Fi is ON on your tablet, then select and connect to "E-bot" from the Wi-Fi networks list.
- ④ Connecting to E-bot requires a network key. By default, it is "00000000". Enter the network key and connect as you would normally connect to a Wi-Fi network on your tablet.
- ⑤ Run the E-bot Viewer app on your tablet, and make sure that the image is displaying correctly.
- In the E-bot's options menu, you can change the Wi-Fi password.

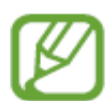

For instructions on controlling E-bot using a tablet, please refer to the last section of this manual.

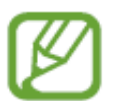

Note; Tablets running iOS 7 and higher, Android 4.3 and higher, and Full versions of Windows are supported. (Tablets running Windows RT are not supported.) You may also run the PC Viewer application on laptops and desktops running Windows

XP, Windows vista, Windows 7, and Windows 8.

## <span id="page-23-0"></span>Basic Functions of E-bot

#### <span id="page-24-0"></span>**1)** Changing Camera Modes

E-bot has two camera modes; near viewing mode and distance viewing mode. The camera mode can be changed by pressing the buttons on the top row of the wireless controller. Press the button on the right to switch to Distance view, and press the button on the left to switch to Near view.

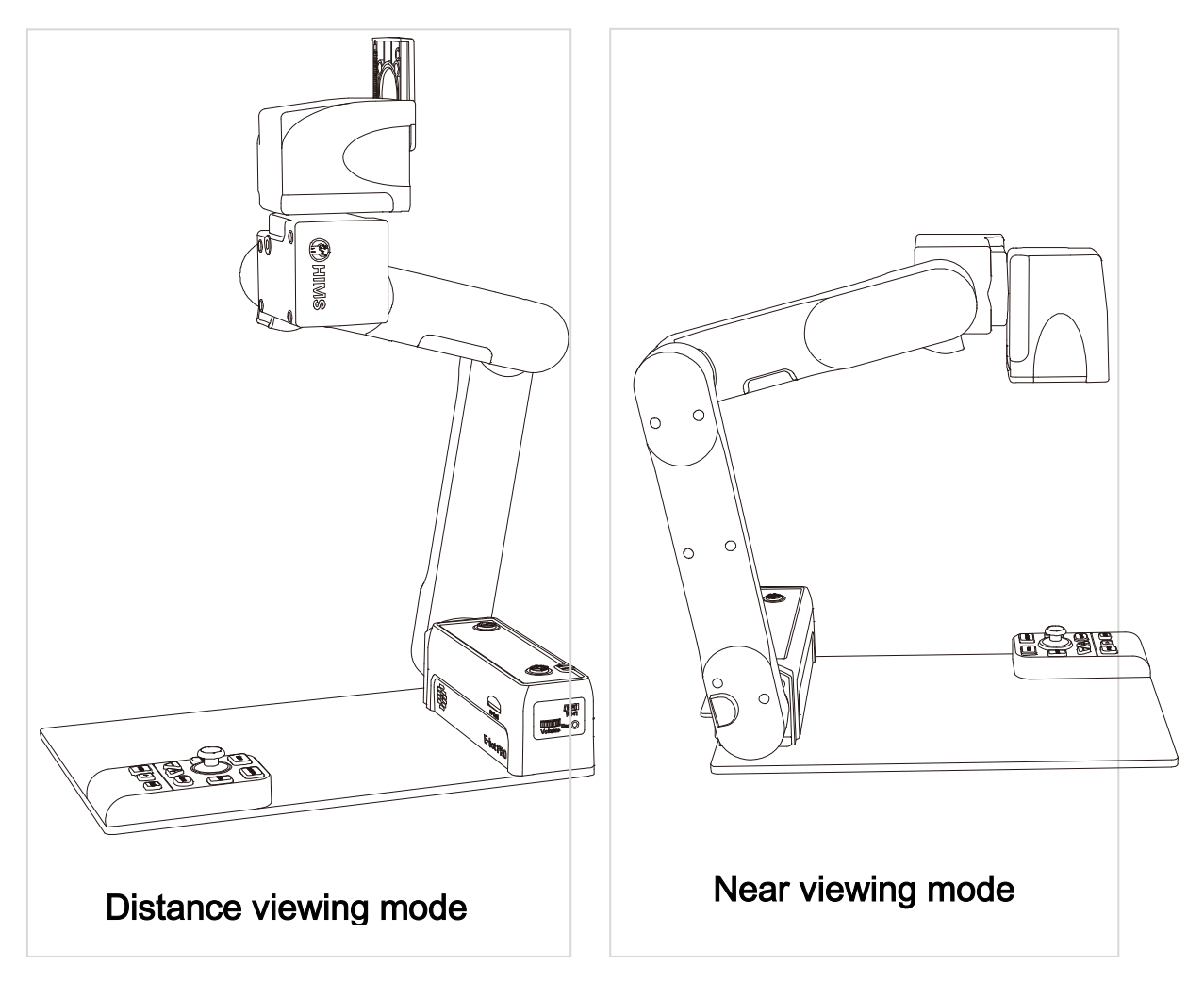

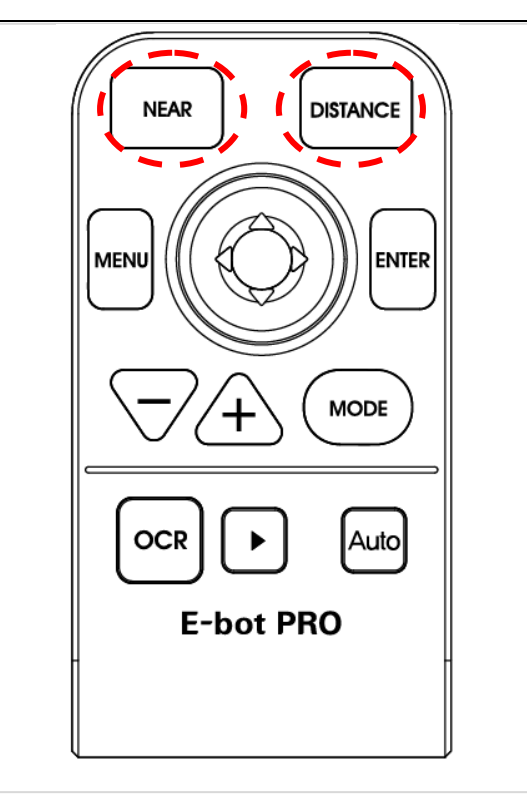

Magnification, color mode, and function settings for each mode are saved separately. So when switching the camera mode, the settings are automatically changed to the settings you last used for that mode.

#### <span id="page-25-0"></span>**2)** Magnification

You can change the magnification level to suit your visual needs and the size of the print you're currently reading. The zoom in / out buttons on the wireless controller are located as shown below:

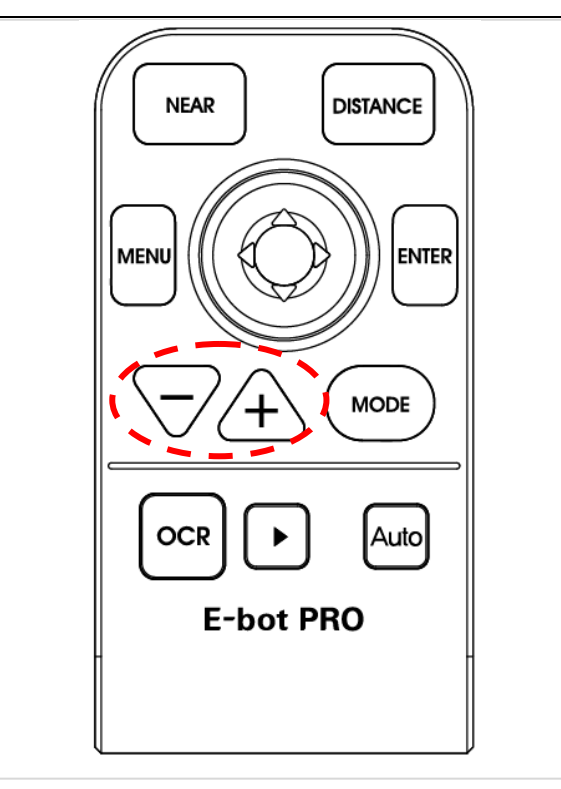

Press the Zoom In button (+) to increase the magnification level. Press the Zoom Out button (-) to decrease the magnification level. As you press and hold either of these buttons, the magnification level is adjusted continuously.

#### <span id="page-26-0"></span>**3)** Changing the Color Mode

You can change the color of the text and/or background on the screen to accommodate your visual needs in regards to text type and your visual condition.

You can use the Mode button on the wireless controller to cycle through the color modes.

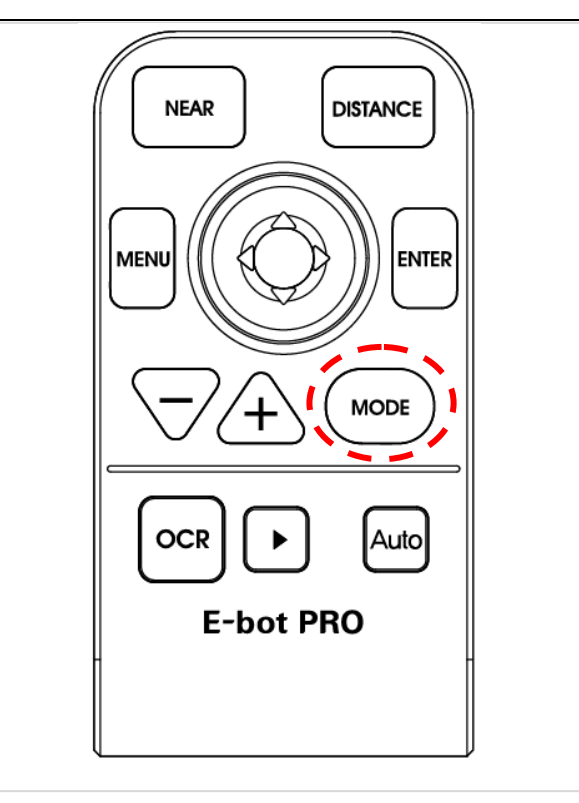

There are 7 color modes provided by default:.

- 1. Natural Color Mode
- 2. White text / black background
- 3. Black letters / white background
- 4. Black and White (Gray)
- 5. Yellow letters / black background
- 6. Yellow letters / blue background
- 7. Green letters / black background
- The E-bot PRO allows you to alternate between Natural color mode and your current color mode setting. Press the Color Mode button on the wireless remote control for more than 2 seconds to switch between Natural Color Mode and your current color mode setting.

#### <span id="page-27-0"></span>**4)** Contrast

Due to variations in paper type, text type and color and the background color of documents or books that you are reading, you

may need to adjust the contrast to read the documents or books clearly.

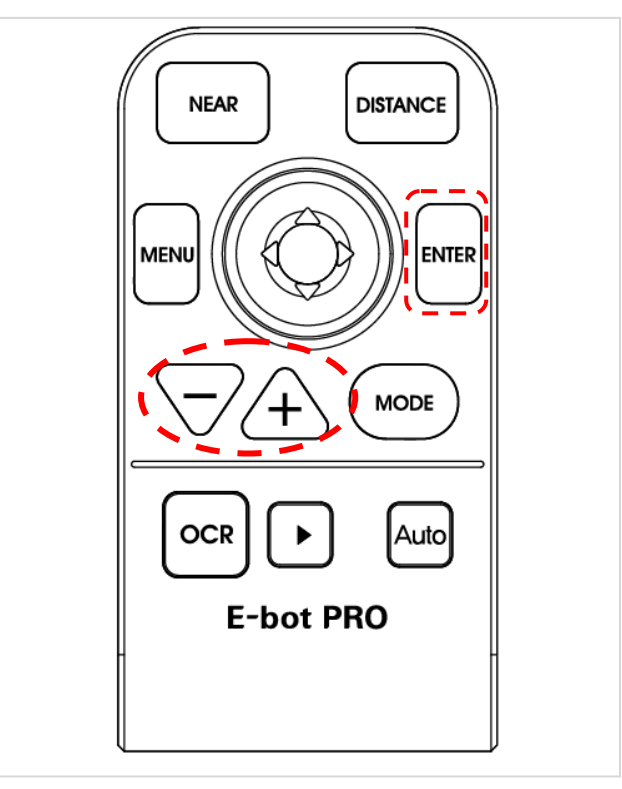

Press the Enter button and Zoom In/Out button simultaneously on the wireless controller.

## <span id="page-28-0"></span>**5)** LED light On/Off

In the near view mode, the built-in light is automatically turned on to ensure a clear image. E-bot contains a sensor to detect the amount of illumination in your current surroundings, and lighting is automatically adjusted according to the ambient brightness.

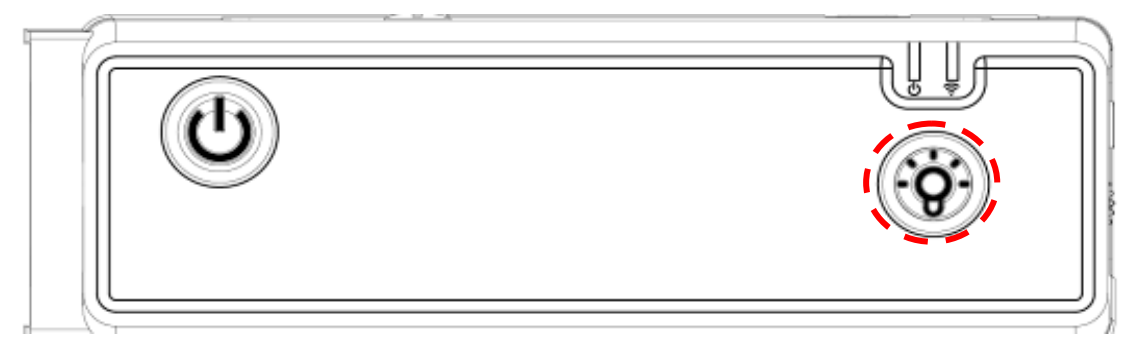

Press the LED button to turn the lights on or off. When viewing

glossy objects, please turn off the LED light to avoid glaring.

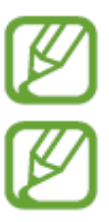

If you turn the power off, when you turn it back on, the LED light is automatically turned off.

When using distance view mode, the LED light is not turned on.

#### <span id="page-29-0"></span>**6)** Finding your current Reading Position

Use the Find location function, to find the position of the magnified text you are currently reading in relation to the document placed on the reading plate in front of you or the presentation screen or whiteboard you are viewing from a distance.

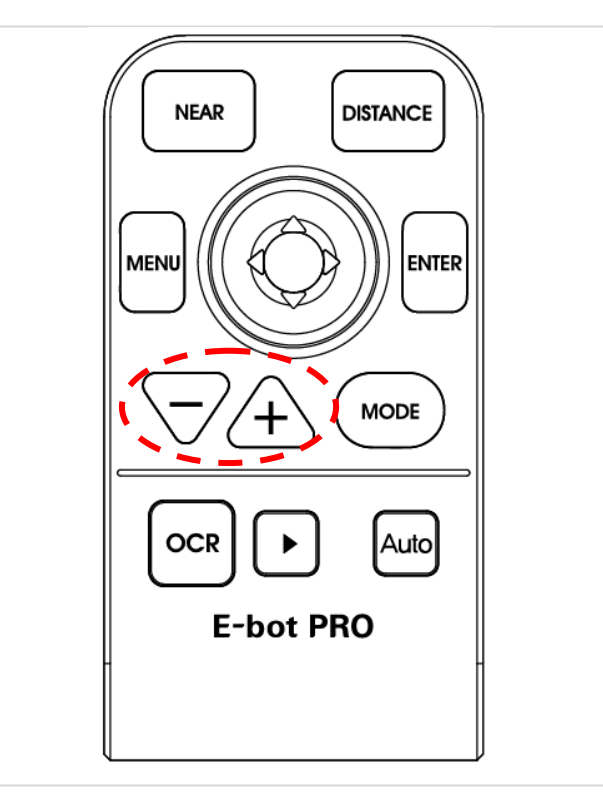

Press and hold the Zoom in button and Zoom out together, the magnification level is reduced back to normal and a red cross appears in the center of the display to assist your orientation so that you can locate the placement of the text in relation to the whole document.

Release both the Zoom in and Zoom out buttons, and the magnification level returns to the rate you were using before pressing the Zoom buttons.

#### <span id="page-30-0"></span>**7)** Focus lock

By default, E-bot PRO uses automatic focus. However, if you're writing under the camera or doing something else on which you don't want the camera to focus, you can use the Focus lock to lock the focus on the text rather than allowing the auto focus to follow your hand or pen.

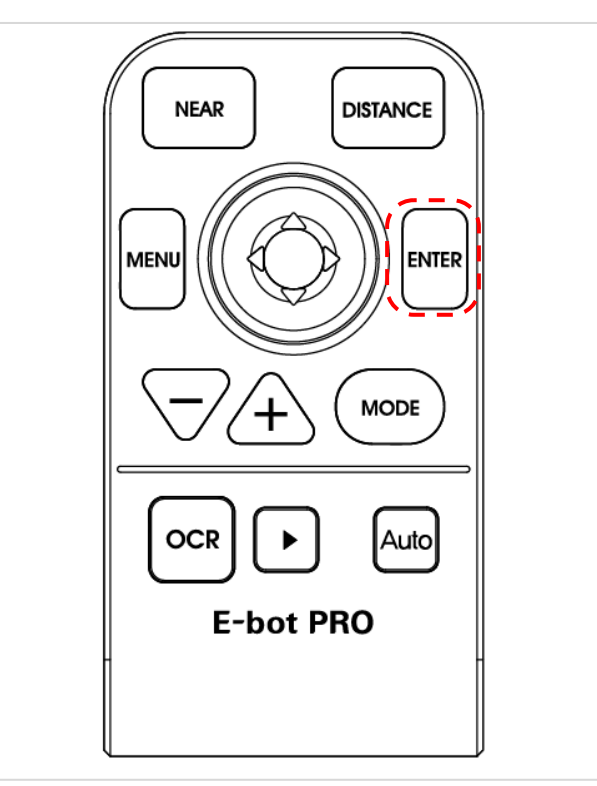

Press the Enter button on the wireless controller for more than 2 seconds.

When focus lock is activated, the Focus Lock icon is displayed on the screen.

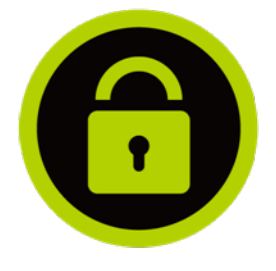

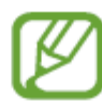

Focus is unlocked automatically when the camera is switched from Distance view mode to near view mode or powering off when focus is locked.

#### **8)** Freeze

<span id="page-31-0"></span>Press and release the Play/Pause button to take a still shot.

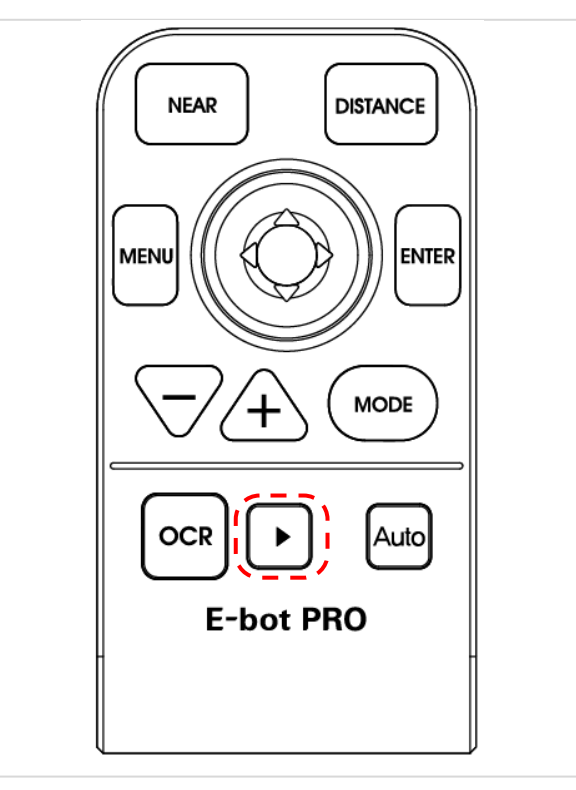

Press the Play/Pause button again to release the still shot and return to the live camera mode.

When the screen is frozen, the Freeze icon is displayed on the screen.

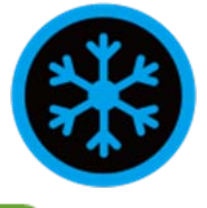

When the screen is frozen, the magnification level cannot be reduced.

# <span id="page-32-1"></span><span id="page-32-0"></span>Advanced features

## **1)** Using the menu

You may change many of the E-bot's settings via the Options menu. Use the menu in the manner described below:

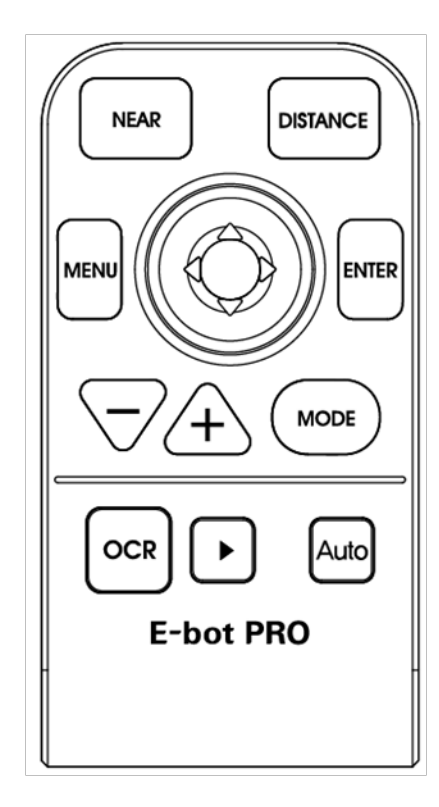

- **1.** Menu button: 1) Open Menu
	- 2) Select item
	- 3) Close Menu
- **2**. Joystick (Up/down): Move between items Joystick (Right/Left): Change setting values
- **3.** Enter Menu: Select item

- ① Menu: Press the menu button on the wireless controller and a menu window pops up on the left side of the screen.
- ② Tabs: The Menu consists of three tabs, "Options', "OCR" and "Files". You can set the options related to magnification functions in the 'Options' tab, and can set the options related to OCR

functions in the 'OCR' tab. The "Files" tab allows you to control your saved images, videos, and OCR recognition files.

- ③ You can move between the Tabs by moving the joystick left and right.
- ④ You can move through options in a tab by moving the joystick up and down. To select an Item, press the Enter button.
- ⑤ Moving back a level: to move back a level in the menu structure, press the menu button.
- ⑥ Closing the Menu: To close the menu, press the menu button from the top level of the menu structure.

#### <span id="page-33-0"></span>**2)** Auto Scroll

You can use the auto scroll function to move the camera in the set direction automatically as you read material.

To execute auto scroll, press the auto scroll button on the wireless controller. To stop auto scrolling, press the auto scroll button again.

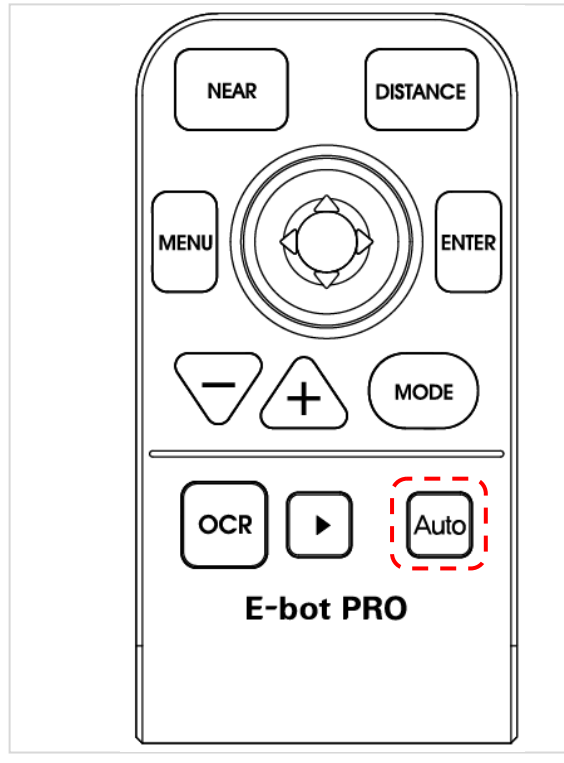

Range setting

- ① The range setting allows you to specify the size of the page you are viewing/scrolling.
- ② Press the menu button, navigate to the auto scroll menu, and then press the enter button.
- ③ Press the enter button on the range setting.
- ④ You can select the A4 size or custom setting.

#### • Speed setting

- ① The Speed setting lets you control how fast the camera scrolls through the document.
- ② Press the menu button, navigate to the auto scroll menu, and then press the enter button.
- ③ Press the enter button on the speed setting.
- <span id="page-34-0"></span>④ Set the speed using the joystick, and press the enter button.

#### **3)** Color mode settings

You can set the color mode to best accommodate your visual condition or the material you are reading. You can also disable color modes that are not useful to you.

#### • Setting the color mode

- You can change to the frequently-used color except for Natural color mode. Up to 7 color modes can be set on the options setting.
	- ① Bring up the menu while using the view in which you want to change (for instance, if you bring up the menu while using the near view, the color mode of the near view is changed)
	- ② You can modify the color modes by choosing the "Color Mode" setting in the Options tab of the menu.
	- ③ You can modify any of the color modes numbered 1 to 7. Select

the mode you want to set.

④ The text Text color is displayed on the screen. Select the color of the text using the left and right arrows.

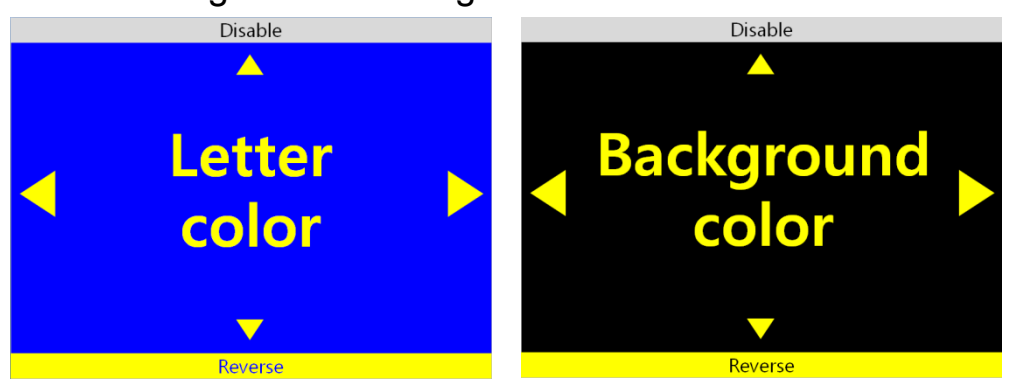

The text color and background color being displayed are exchanged when the [Reverse] is activated.

⑤ Select the Background color when you have finished selecting the text color. Use the same method as when setting the text color.

If Grayscale is chosen when selecting the text color, the Color setting mode is exited without selecting a Background color.

⑥ After you have selected the background color, you are returned to the menu window.

#### To disable color modes

You can disable color modes that are not useful to you so that you may cycle through useful color modes more quickly.

- ① Bring up the Menu, go to the Options tab, then select "Set color mode".
- ② Select one of the color modes numbered 1 to 7.
- ③ If you press the Up arrow key when "Text color" is displayed, a window appears asking whether to disable the current Color mode. Choose 'Yes' to disable the Color mode or 'No' to cancel.

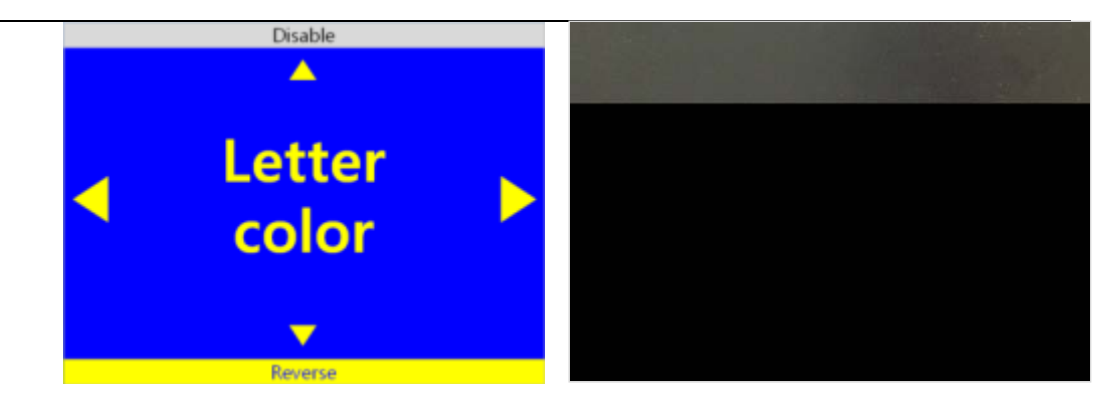

④ When you have made your selection, you are returned to the menu.

#### <span id="page-36-0"></span>**4)** Marker

The Marker helps you to focus on the text that you are reading by narrowing the display area with window markers or by underlining the sentence that you are reading.

#### Set Marker

There are 4 kinds of markers; Horizontal Line Marker, Vertical Line Marker, Horizontal Window Marker and Vertical Window Marker.

Horizontal Line Marker

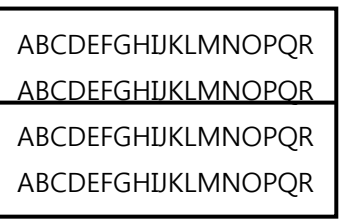

Vertical Line Marker

ABCDEFGHIJKLMNOPQR ABCDEFGHIJKLMNOPQR ABCDEFGHIJKLMNOPQR ABCDEFGHIJKLMNOPQR

Horizontal Window Marker

ABCDEFGHIJKLMNOPQR ABCDEFGHIJKLMNOPQR

Vertical Window Marker

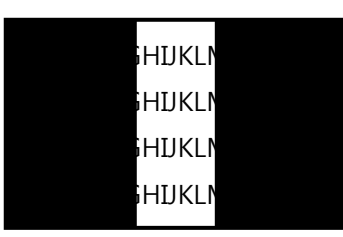

- ① Bring up the Menu, select "Options" then select "Marker".
- ② Next, select the marker type; 'Horizontal line marker', 'Vertical line marker', 'Horizontal window marker', 'Vertical window marker'. A check mark appears next to the selected marker.
- ③ After you have chosen the marker setting, the selected marker is displayed on the screen and you are returned to the Menu again. \* Select the marker setting from the menu again to disable the marker.

#### Set Marker position and size

You can adjust the size of the window marker and location of the line marker.

- ① Bring up the Menu and select "Options" then "Marker".
- ② If the line marker is selected, the "Adjust location of marker" item appears. If the window marker is selected, the "adjust size of window marker" option appears. Select the relevant marker setting.
- ③ Use the arrow keys to adjust location or size.
- ④ Press Enter, and the setting is saved and you are returned to the menu.
- Markers cannot be used in OCR mode.

#### <span id="page-38-0"></span>**5)** OCR

Recognizes text under the camera when using near view mode and reads it aloud with built-in text-to-speech voices.

#### OCR execution

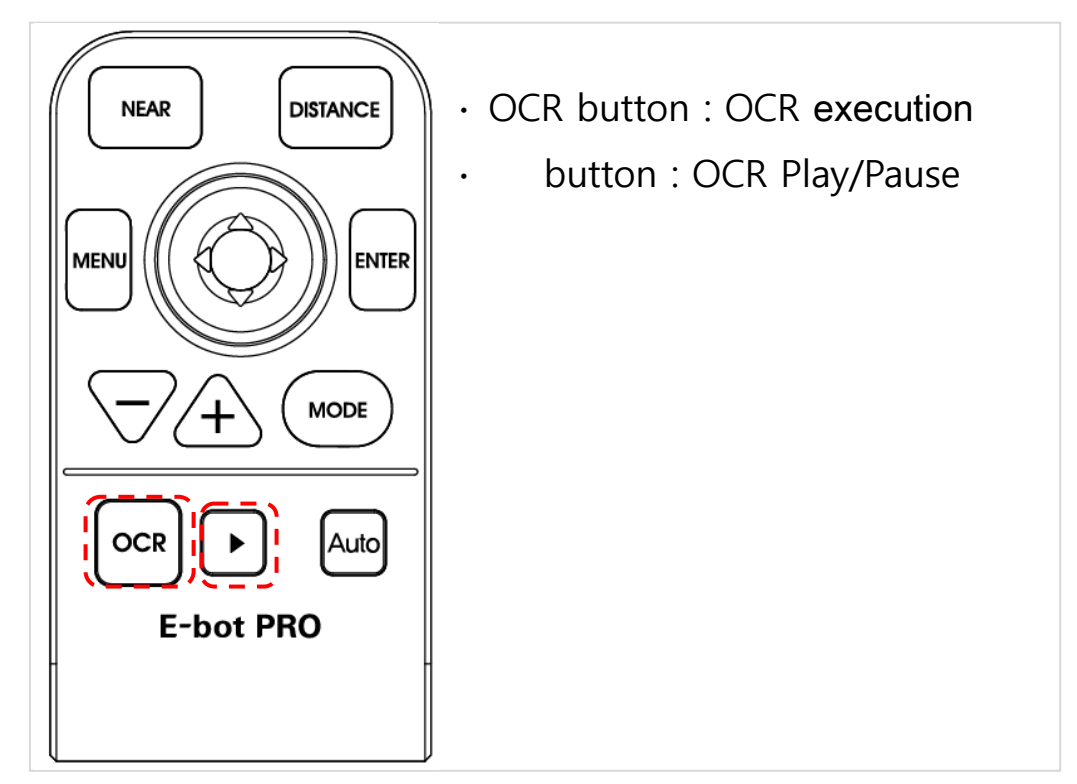

When using near view, the image freezes when the OCR button is pressed. The text displayed on the frozen screen is recognized then read aloud using the internal TTS voices.

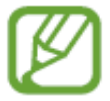

While recognition is being performed, a message indicating recognition is in progress appears. Please do not perform other functions while recognition is in progress.

Press the Play/Stop button to stop and start reading text aloud, if the Play/Stop button is pressed after text reading has completed, reading will start again from the beginning of the text.

Press the OCR button again to exit the OCR function and return to live camera mode.

If the magnification level is changed during viewing of recognized text, the magnification level is changed. However, if the OCR view is set to image, the magnification level cannot be adjusted below the magnification level that was set when OCR was first played.

You may change the Color mode when viewing an OCR scan. The available color modes are the same as those available in near view mode.

#### Reading/navigating recognized text

Move the Joystick to the Right to move to the next sentence.

Move the Joystick to the Left to move to the previous sentence.

Move the Joystick Down to move to the next paragraph.

Move the Joystick Up to move to the previous paragraph.

Navigate to the place where you want to begin reading text aloud and press the Play/Stop button to begin reading at that point.

#### OCR views

You may display OCR results as either an image, or as recognized text.

- ① Bring up the Menu then move the Joystick to the Right to move to the OCR tab and select "OCR View".
- ② There are 4 options for displaying OCR results. , The current setting is indicated with a check mark. Select your desired view for OCR results.
	- $\checkmark$  Image : Displays scanned image, highlights word being read aloud.
	- $\checkmark$  Whole text : Extracts recognized text and shows it on the

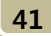

screen.

- $\checkmark$  Line : Extracts recognized text and shows the line currently being read aloud..
- $\checkmark$  Word : Extracts recognized text and shows each word as it is read aloud on the screen.
- OCR screen **↔ live -View mode**

While using OCR, you can return to the live -view mode.

- ① Press both the Enter button and OCR button on the wireless controller.
- ② To return to the OCR view, press the Enter button and OCR button at the same time.

# Note: You cannot access the menu in this mode.

#### OCR correction

The Angle Correction function corrects the orientation of the text to the horizontal if it is not aligned correctly for more accurate text recognition. You can turn this option on or off.

- ① Bring up the Menu, and move the Joystick to the right to move to the OCR tab, then "OCR Correction". Select the "Angle correction" item.
- ② If the check box is checked, Angle Correction is on. If it is not checked, Angle Correction is off.
- ③ Press enter to change the setting.

#### • OCR Language setting

This feature distinguishes and recognizes up to 3 different languages even if they are mixed on the screen.

① Bring up the Menu and move the Joystick to the Right to move to

the OCR tab. Then, select the OCR language setting.

- ② Select the language you want to add. E-bot can recognize up to 3 languages simultaneously.
	- The base language cannot be unchecked.

Language recognition is distinguished by paragraph if the selected language is based on Alphabet.

## **6)** Save

<span id="page-41-0"></span>E-bot PRO can save videos, photo images and OCR recognition files via an SD card.

Before using the storage function, you must insert an SD card.

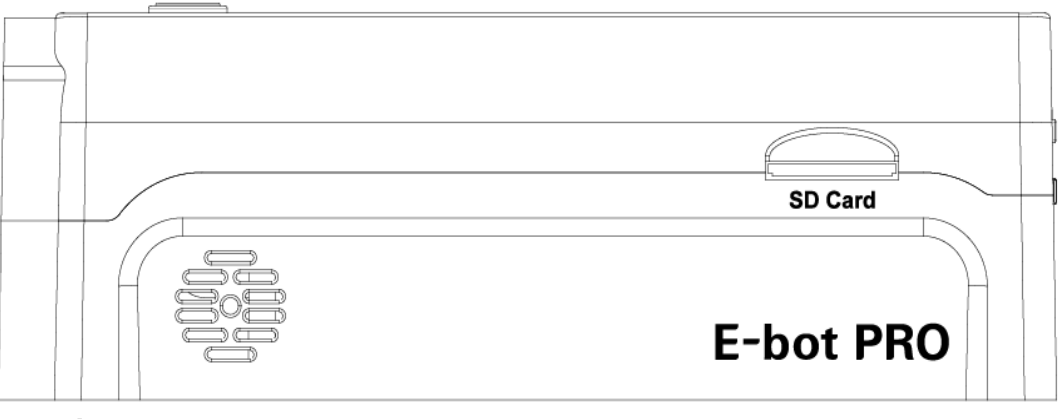

- images
- ① Press the Play/Pause button for more than 2 seconds at the desired location.
- ② To access a saved image , bring up the Menu and select "image" from the 'Save' tab.
- ③ You can see the saved images.
- ④ To delete the image, select the 'delete' menu in the "image" section of the 'Files" tab.
- ⑤ You can selectfrom two deletion options: full size image and select all.

#### • Videos

- ① To record the video, press the play/pause button for more than 2 seconds.
- ② When finished recording the video, , press the play/pause button for more than 2 seconds to save it.
- ③ Pause : To pause recording, press the play/pause button quickly.
- ④ Cancel : press the menu button to cancel the recording.
- ⑤ To access the saved video, bring up the Menu and select "video" from the "Files" tab.
- ⑥ You can see the saved videos.

You can fast-forward through a video using the joystick.

- ⑦ To delete the video, select the 'delete' option in the "video" section of the "Files" tab.
- ⑧ Again, you have the two deletion options: full size image and select all.
- **OCR**
- ① To save an OCR recognition file, press the play/pause button for more than 2 seconds.
- ② To check the saved recognition file, bring up the Menu and select "OCR" from the "files" tab.
- ③ You can see the saved OCR recognition files.
- ④ To delete the OCR recognition files, select the 'delete' option in the "OCR" section of the "Files" tab.
- ⑤ As above, you can select from 2 deletion options: full size image and select all.

#### **Options**

#### **44**

#### <span id="page-43-0"></span>**1)** Voice Guide

This option determines whether E-bot speaks as you navigate menus or press buttons.

#### Voice Guide On/off

- ① Bring up the Menu and select "Voice guide" from the 'Options" tab
- ② If the checkbox is checked, the voice guide is on; if it is not checked, voice guide is Off. Press the Enter button to change the setting.

#### • TTS Volume

You can adjust the volume of the TTS voice in two ways.

• Adjusting on the main body

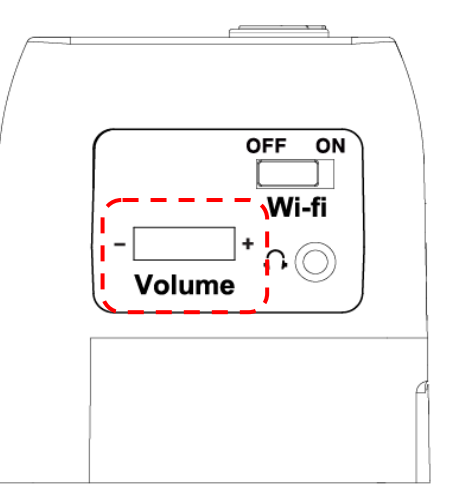

- ① E-bot's volume dial is located on the right side of the body.
- ② Turn the dial away from you, and the volume is increased, turn the dial toward you, and the volume is decreased.
- Adjusting in the menu
- ① Bring up the Menu, and select "Volume" in the "OCR" tab
- ② You can select from 14 volume levels. Use the Left and Right arrows to choose your desired volume level, and then press

Enter to save the settings. You can mute the volume by setting the level to 0.

#### TTS Speed

The TTS speed setting controls both the speed of the guide voice as well as the OCR reading voice.

- ① Bring up the Menu, and select "TTS speed" from the OCR tab.
- ② The TTS speed is adjustable using 14 levels. Use the Left and Right arrows to adjust the speed of the TTS then press Enter to save the setting.
	- TTS Pitch

You can adjust the TTS voice pitch.

- ① Bring up the Menu, and select "TTS pitch" from the "OCR" tab.
- ② The TTS pitch can be adjusted among 14 levels. Use the Left and Right arrows to control the pitch of the TTS then press Enter to save the setting.
	- TTS voice

Use this setting to select the gender of the voice.

- ① Bring up the Menu and Select "TTS type" from the "Options" tab.
- ② Use the Left and right arrows to select voice between male and female.

#### <span id="page-44-0"></span>**2)** E-bot operating Language

You can change the basic language E-bot uses for its voice guide and menu system.

- ① Bring up the Menu and select "Language" from the 'Options' tab.
- ② Navigate to the language you wish to use with the Up and Down arrows, and press the Enter key on your chosen language.

#### <span id="page-45-0"></span>**3)** Camera position preference

#### • Position setting

You can set your favorite positions for the camera in the near/distance view mode, and automatically move the camera to the saved point.

- ① In the near/distance view mode, bring up the Menu and select "Camera position preference" from the 'Options' tab.
- ② Place the camera in the location you want to save, and then press the enter button.
- ③ After the setting is completed, if you press the near or distance view button, the camera goes to the set position.

#### • Set the camera direction

- ① Press the menu button.
- ② Select "camera direction" from the 'Options' tab.
- ③ Choose from a Vertical or Horizontal.

#### Joystick sensitivity

- ① Bring up the Menu and select "Joystick sensitivity" from the 'Options' tab.
- ② If you select the auto scroll, Speed will vary depending on the slope of a joystick. When set to a specific speed, regardless of the tilt of the joystick scrolling occurs at the set speed.

#### <span id="page-45-1"></span>**4)** Initialization

- ① Set the settings back to the factory defaults.
- ② Bring up the Menu and Select "Initialization" from the "Options" tab.
- ③ You can initialize settings in the "Options" tab, in the "OCR" tab,

or initialize all settings.

- $\checkmark$  Initialize Options: Initialize settings in the Options tab of the Menu.
- $\checkmark$  Initialize OCR: Initialize settings in the OCR tab of the Menu.
- $\checkmark$  Initialize all settings: Initialize all settings including options tab and OCR tab settings.

#### <span id="page-46-0"></span>**5)** Information

Use this option to check general information about the E-bot.

- ① Bring up the Menu and select "Information" from the "Options" tab.
- ② Here, you can check the following information about E-bot:.
	- $\checkmark$  Software version
	- $\checkmark$  Products serial number
	- $\checkmark$  Remaining battery
	- $\checkmark$  Wi-Fi AP
	- $\checkmark$  Information of wireless remote control

## **6)** Wi-Fi password change

<span id="page-46-1"></span>An eight -digit number is needed to connect E-bot to Wi-Fi using an iPad, Android tablet or PC. The default password is 00000000. To change the password, follow the instructions below:

- ① Bring up the Menu and select "Wi-Fi password change" in the "Options" tab.
- ② A window asking for the current password appears. Input the password using the virtual keyboard on the screen. Use the arrow keys to navigate to the character you want to type, and the Enter button to input the character. Input the current password and press Enter on the virtual keyboard.
- ③ A window asking for the new password appears. Input the 8-digit password in the manner described above.
- ④ A window asking you to reconfirm the password to change appears. Input the new password again.
- ⑤ When you have finished the above steps, the new password is set.

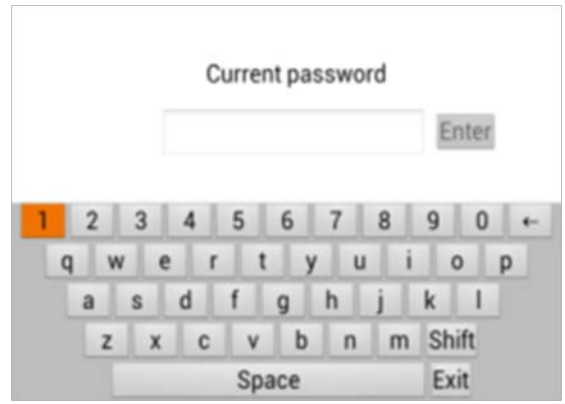

#### <span id="page-47-0"></span>**7)** Keyboard Hot keys

When using the E-bot Viewer application on your PC to display and control E-bot, you can use your keyboard and mouse to control ebot's functions.

Users can even define the hotkeys to use E-bot more conveniently for them.

- ① Bring up the Menu and select "Hotkey change" in the "Options" tab.
- ② A list of hot keys is displayed. Select one of the hot keys in the list.

# <span id="page-48-0"></span>Tablet Viewer Gestures

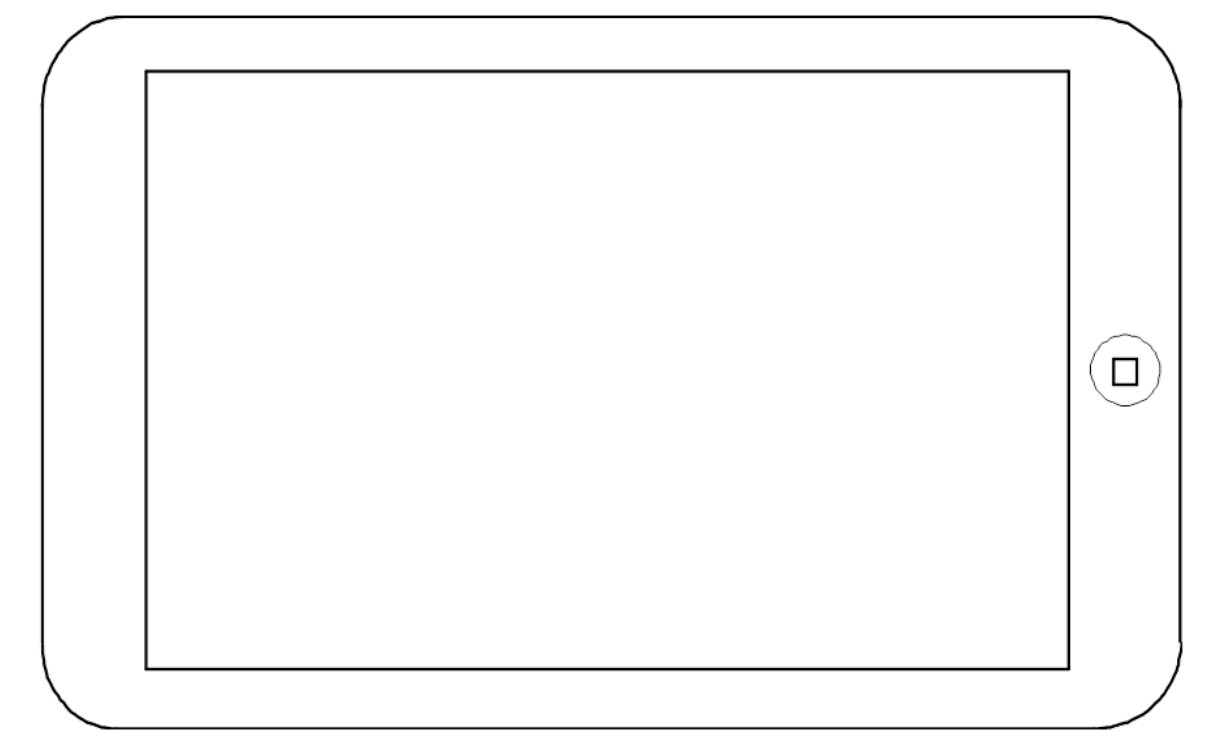

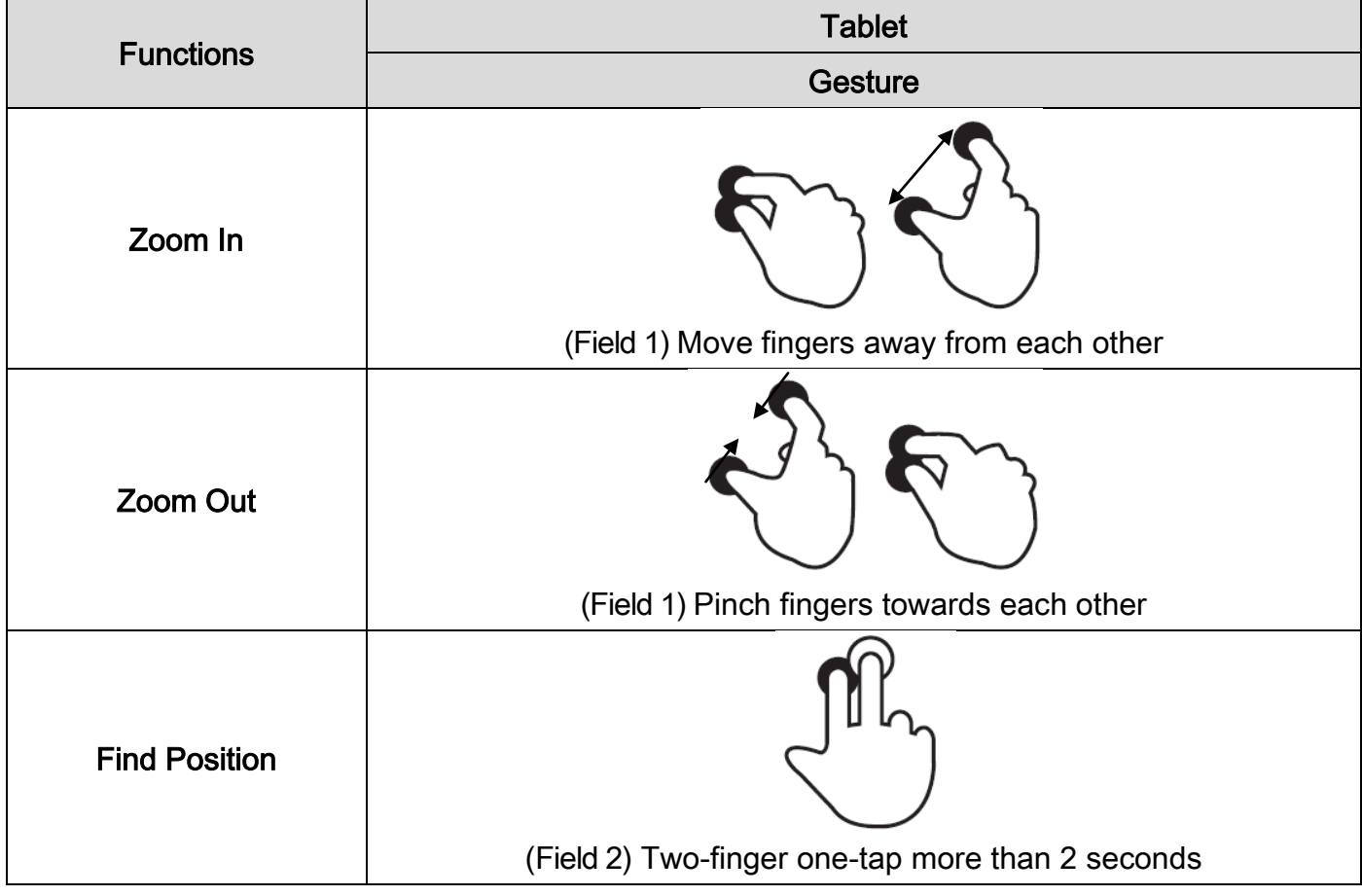

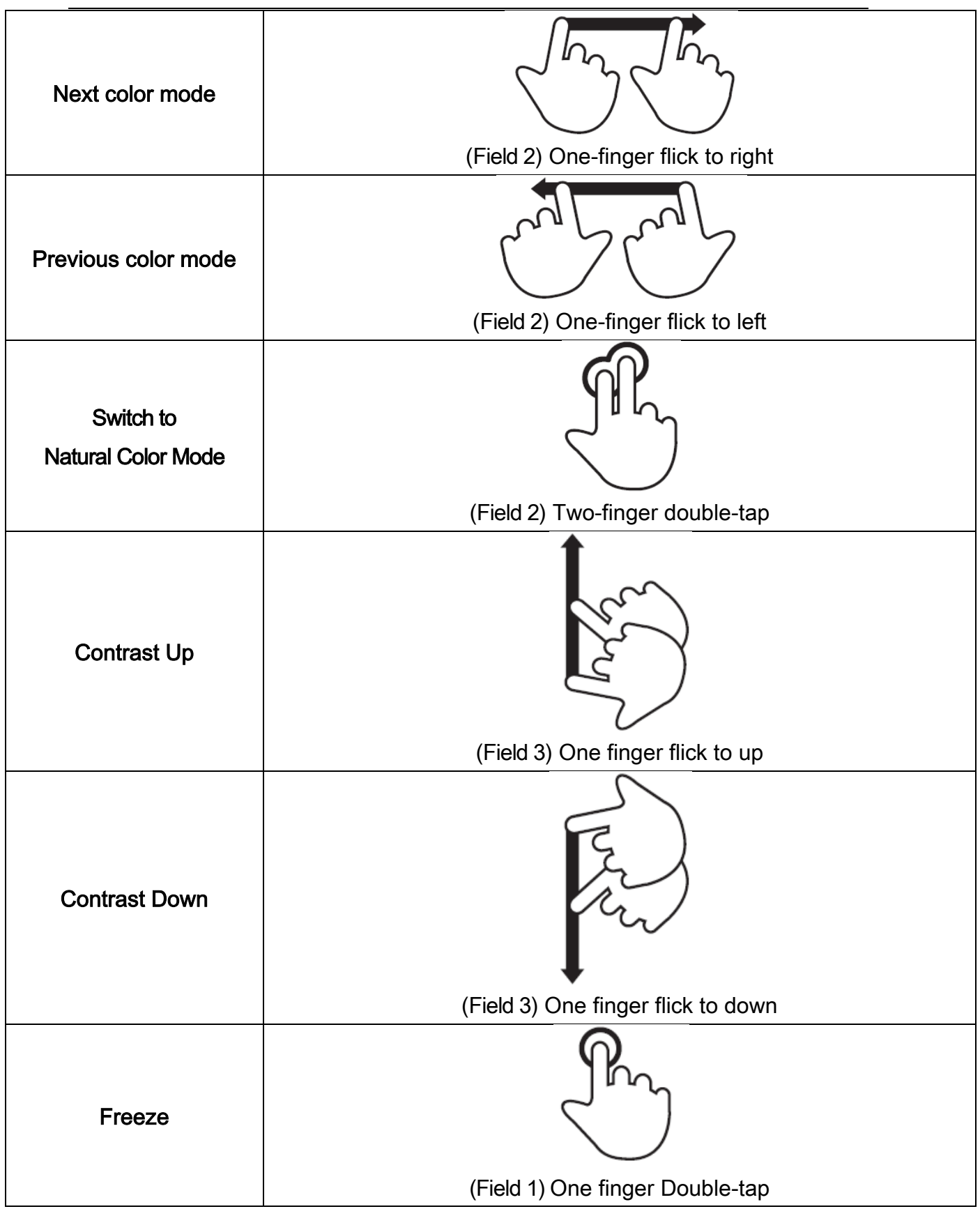

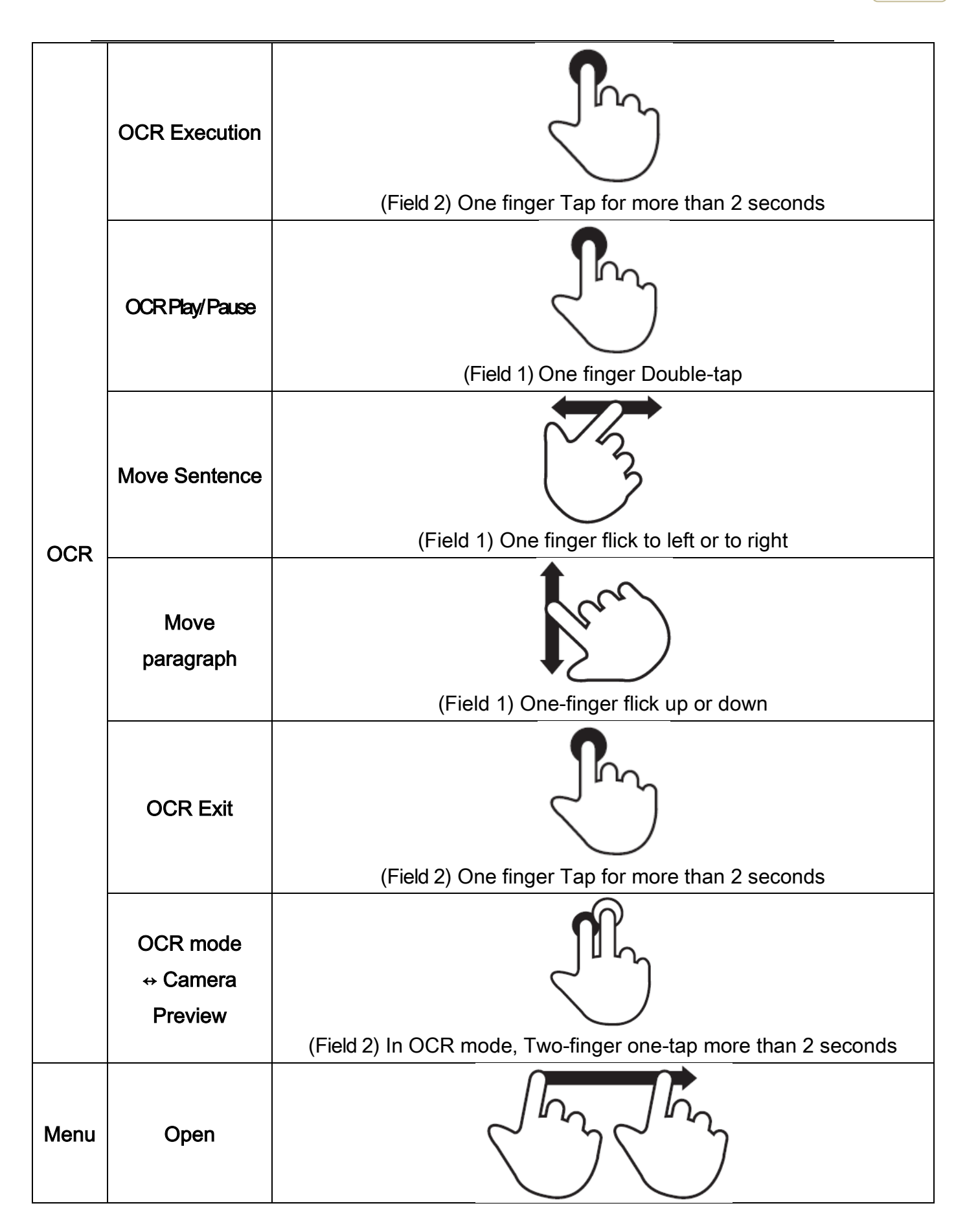

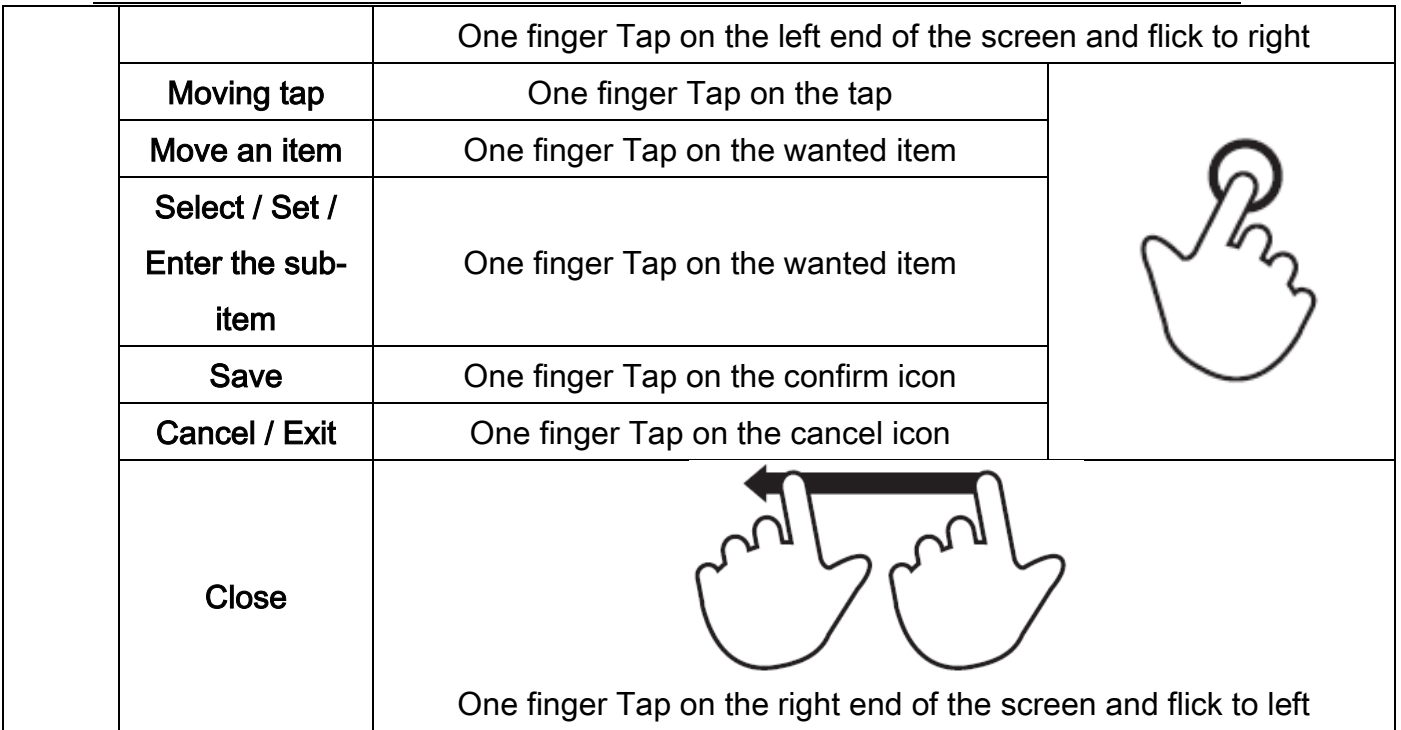

# <span id="page-52-0"></span>Quick Guide to PC operations

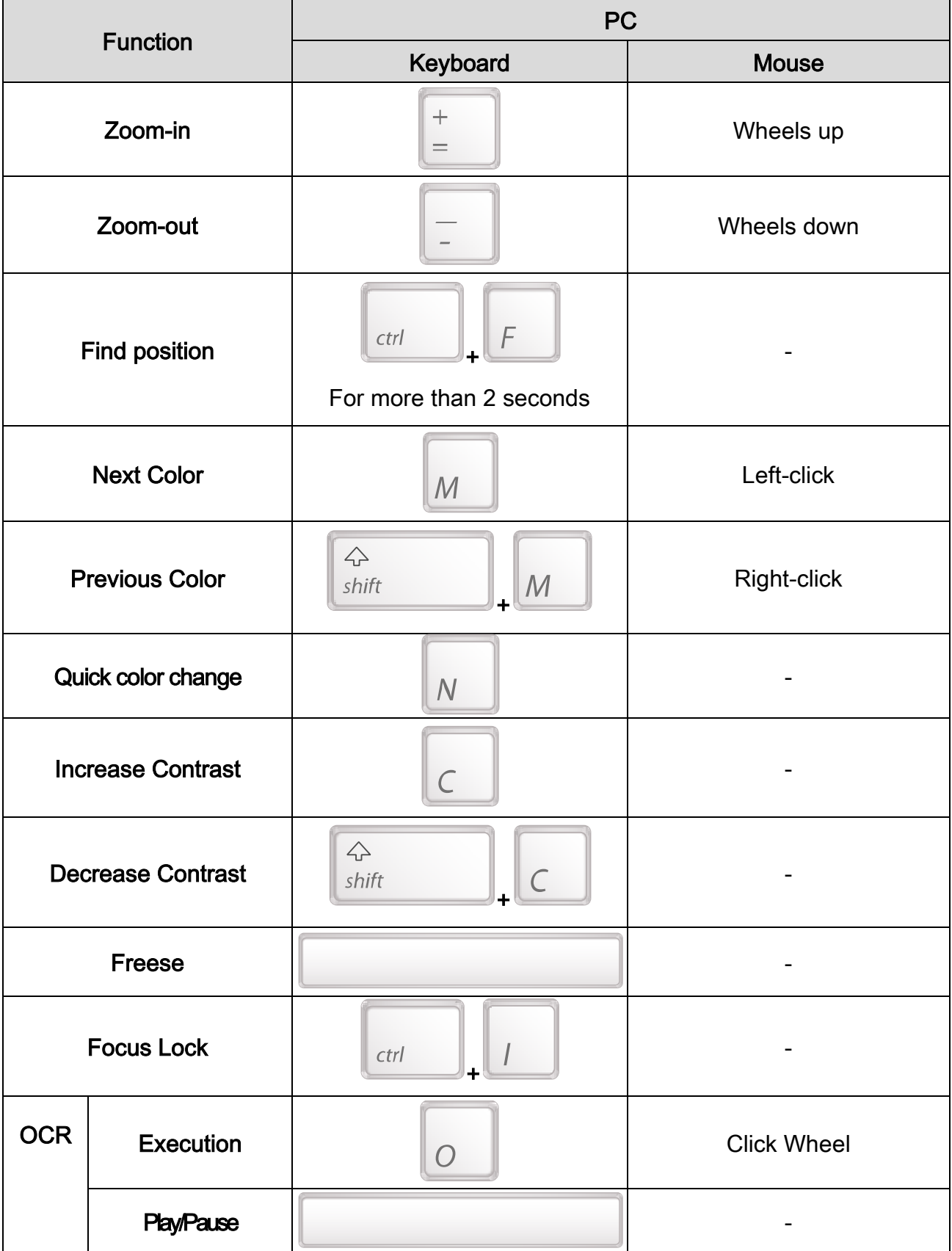

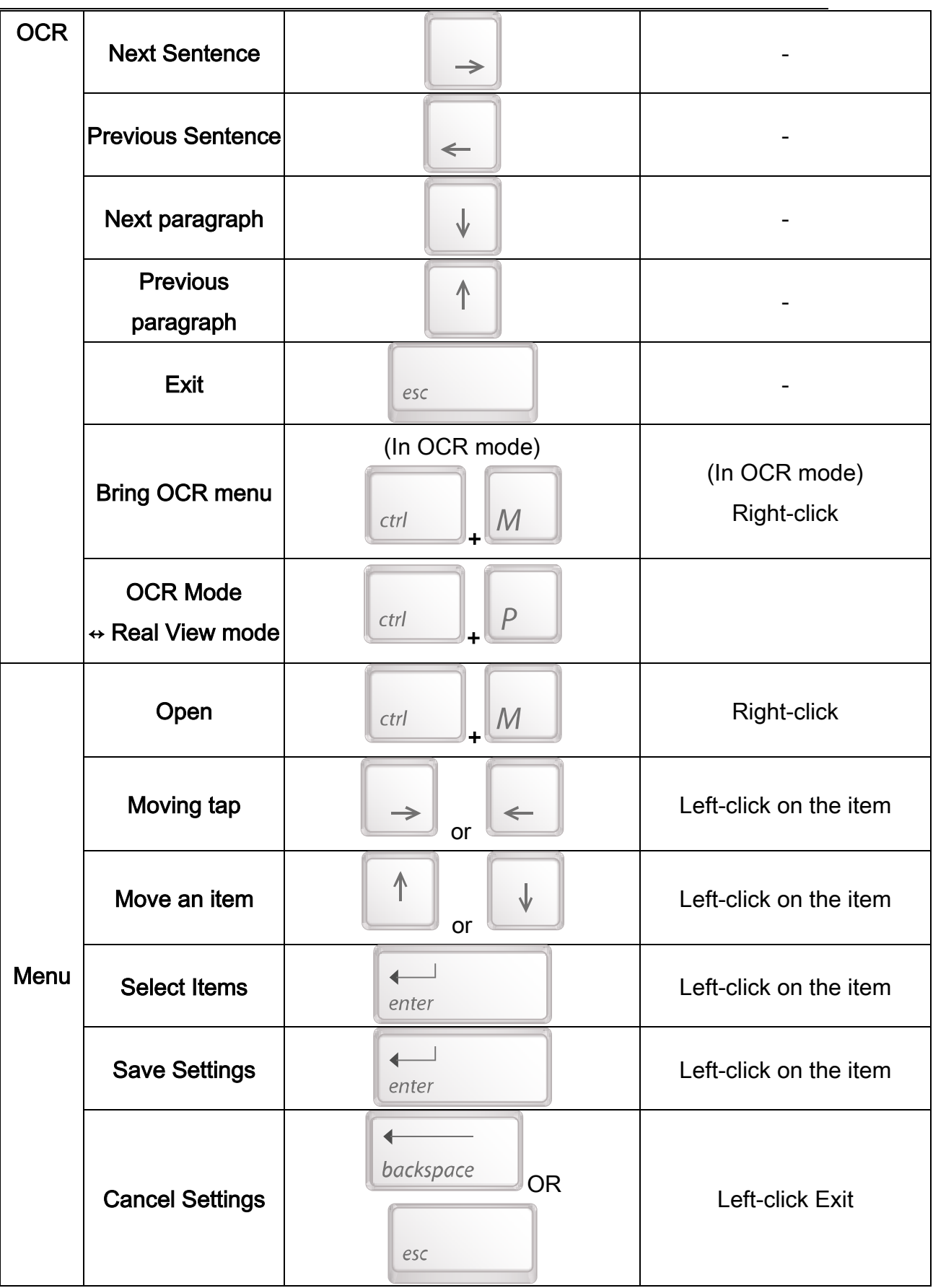

**54**

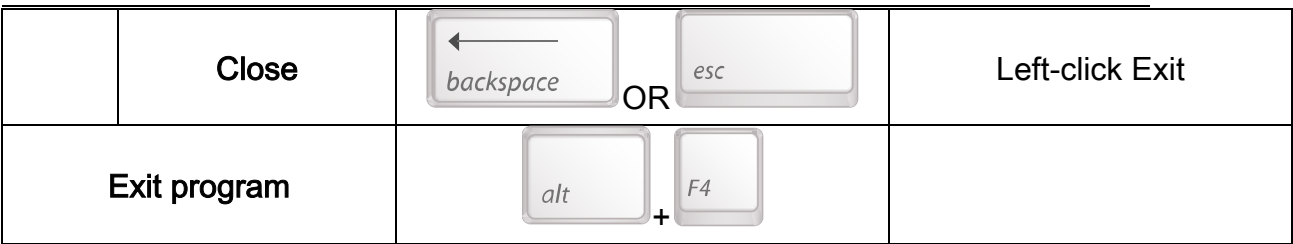

## <span id="page-54-1"></span><span id="page-54-0"></span>**Troubleshooting**

#### **1)** When the wireless controller does not work

The main body and the connected controller's channel setting value must be set the same for the controller to operate E-bot properly. If there are two or more E-bots in the same place, settings must be set differently, so that the controllers do not control the wrong E-bot, etc.

#### Check the Main body channel values

① Please check the channel values on the rear of the Main body. An Arrow is pointing to the number currently set.

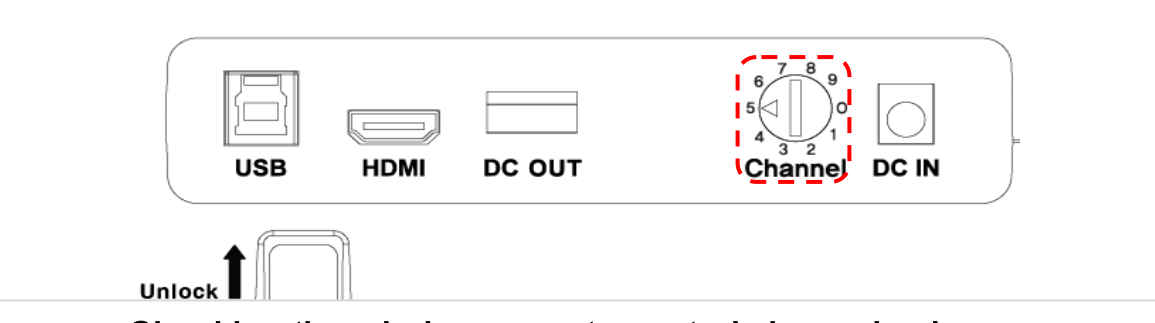

- Checking the wireless remote control channel value
- ① Remove the battery cover from the back of the remote control.
- ② Check the channel setting switch. It can set the channel values as shown in the below picture. Make sure it is set to the same channel value as the one shown on the main body

**55**

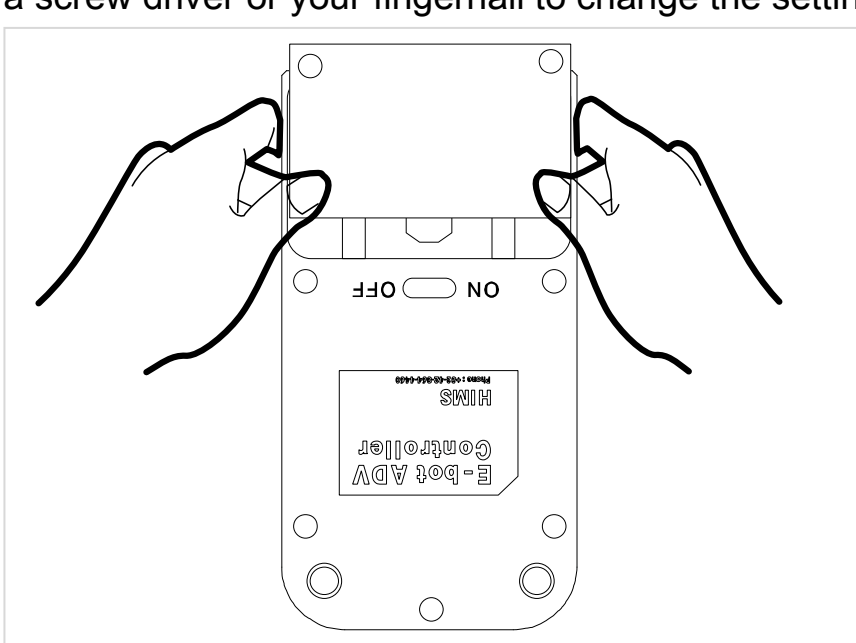

of your E-bot. If the channel value is different, please use (-) a screw driver or your fingernail to change the setting.

- ※ Changing the battery of the wireless controller, if the wireless controller does not operate even though the channel value is the same, please change the battery in the wireless controller.
- <span id="page-55-0"></span>**2)** Even though the values are the same channel, wireless remote control does not operate normally

Replace the batteries in the wireless remote control.

<span id="page-55-1"></span>**3)** The product does not turn on when you press the power button Make sure the product's arm is folded.

# <span id="page-55-2"></span>A/S

Manufacturer: HIMS International Manufacturer Address: 174 Gajeong-ro, Yuseong-gu, Daejeon, Korea 305-350 E-mail: sale@himsintl.com Phone Number: 042-864-4601

FAX: 042 -864 -0133

## <span id="page-57-0"></span>An FCC warning

NOTE: This equipment has been tested and found to comply with the limits for a Class B digital device, pursuant to part 15 of the FCC Rules. These limits are designed to provide reasonable protection against harmful interference in a residential installation.

This equipment generates uses and can radiate radio frequency energy and, if not installed and used in accordance with the instructions, may cause harmful interference to radio communications. However, there is no guarantee that interference will not occur in a particular installation. If this equipment does cause harmful interference to radio or television reception, which can be determined by turning the equipment off and on, the user is encouraged to try to correct the interference by one or more of the following measures:

- Reorient or relocate the receiving antenna.
- Increase the separation between the equipment and receiver.
- Connect the equipment into an outlet on a circuit different from that to which the receiver is connected.

- Consult the dealer or an experienced radio/TV technician for help.

CAUTION: Changes or modifications not expressly approved by the manufacturer responsible for compliance could void the user's authority to operate the equipment.

#### **FCC Information to User**

This equipment has been tested and found to comply with the limits for a Class B digital device, pursuant to Part 15 of the FCC Rules. These limits are designed to provide reasonable protection against harmful interference in a residential installation. This equipment generates, uses and can radiate radio frequency energy and, if not installed and used in accordance with the instructions, may cause harmful interference to radio communications. However, there is no guarantee that interference will not occur in a particular installation. If this equipment does cause harmful interference to radio or television reception, which can be determined by turning the equipment off and on, the user is encouraged to try to correct the interference by one of the following measures:

- Reorient or relocate the receiving antenna.
- Increase the separation between the equipment and receiver.
- Connect the equipment into an outlet on a circuit different from that to which the receiver is con-nected.
- Consult the dealer or an experienced radio/TV technician for help.

#### **Caution**

Modifications not expressly approved by the party responsible for compliance could void the user's authority to operate the equipment.

**FCC Compliance Information :** This device complies with Part 15 of the FCC Rules. Operation is subject to the following two conditions: (1) This device may not cause harmful interference, and (2) this device must accept any interference received, including interference that may cause undesired operation

#### **Information to user.**

The users manual or instruction manual for an intentional or unintentional radiator shall caution the user that changes or modifications not expressly approved by the party responsible for compliance could void the user's authority to operate the equipment. In cases where the manual is provided only in a form other than paper, such as on a computer disk or over the Internet, the information required by this section may be included in the manual in that alternative form, provided the user can reasonably beexpected to have the capability to access information in that form.

#### **IMPORTANT NOTE: IMPORTANT Safety Instruction:**

# **CAUTION**

To reduce the risk of electric shock, do not remove the top cover (or the rear section). No user serviceable parts inside, refer servicing to qualified personnel.

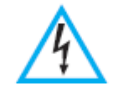

This symbol, wherever it appears, alerts you to the presence of uninsulated dangerous voltage inside the enclosure-voltage that may be sufficient to constitute a risk of sock.

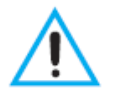

This symbol, wherever it appears, alerts you to the important operating and maintenance instructions in the accompanying literature. Please read the manual.

- 1) Read these instructions.
- 2) Keep these instructions.
- 3) Heed all warnings.
- 4) Follow all instructions.
- 5) Do not use this equipment near water.
- 6) Do not using near any heat sources such as radiators, heat resisters, stove, or other

equipment that produce heat.

#### **CAUTION** RISK OF EXPLOSION IF BATTERY IS REPLACED BY AN INCORRECT TYPE. DISPOSE OF USED BATTERIES ACCORDING TO THE INSTRUCTIONS

#### **European CE notice to users and product statements**

This product is CE marked according to the provisions of the R&TTE Directive(99/5/EC). Hereby, HIMS International Corporation declares that this product is in compliance with the essential requirements and other relevant provisions of Directive 1999/5/EC.

For further information, please contact http:// www.himsintl.com

# CE1177

HIMS International Corporation 174, Gajeong-ro, Yuseong-gu,Daejeon, KOREA 305-350 Tel: +82-42-864-4460 / Fax: +82-42-864-4462 URL: www.himsintl.com

#### **CONTACT INFORMATION**

Manufacturer Address : 174, Gajeong-ro, Yuseong-gu,Daejeon, KOREA 305-350 To locate in-country HIMS International Corporation, distributors of the Remote Controller (E-bot PRO Controller) please refer to the HIMS International Corporation Website http://www.himsintl.com These distributor(s) represent local contacts for this product.

#### **CORPORATE HEADQUARTERS:**

HIMS International Corporation 174, Gajeong-ro, Yuseong-gu,Daejeon, KOREA 305-350 Tel: +82-42-864-4460 Fax: +82-42-864-4462 Web: http://www.himsintl.com

This device complies with Industry Canada license-exempt RSS standard(s). Operation is Subject to the following two condition: (1) this device may not cause interference ,and (2) this device must accept any interference, including interference that may cause undesired operation of the device.

#### **EUROPEAN UNION "DECLARATION OF CONFORMITY"**

#### **DECLARATION OF CONFORMITY**

#### **HIMS International Corporation**

174, Gajeong-ro, Yuseong-gu,Daejeon, KOREA 305-350

declare under our sole responsibility that the product(s)

Remote Controller (E-bot PRO Controller) – EB100PC

to which this declaration relate(s) is in conformance with the following standards:

EN 301 489-1 V1.9.2:2011 EN 301 489-3 V1.5.1:2012 EN60950-1:2006+A12:2012 EN 300 220-1 V2.4.11:2012 EN 300 220-2 V2.4.11:2012

following the provisions of the 1999/5/EC Directives.